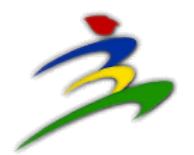

# **地理資訊分析操作說明**

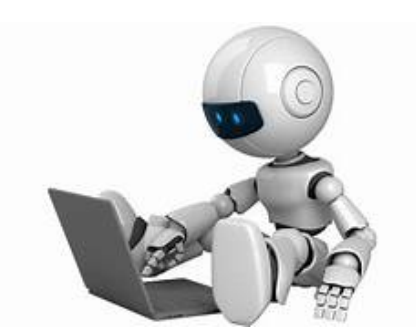

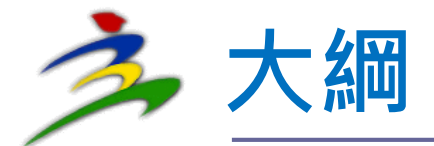

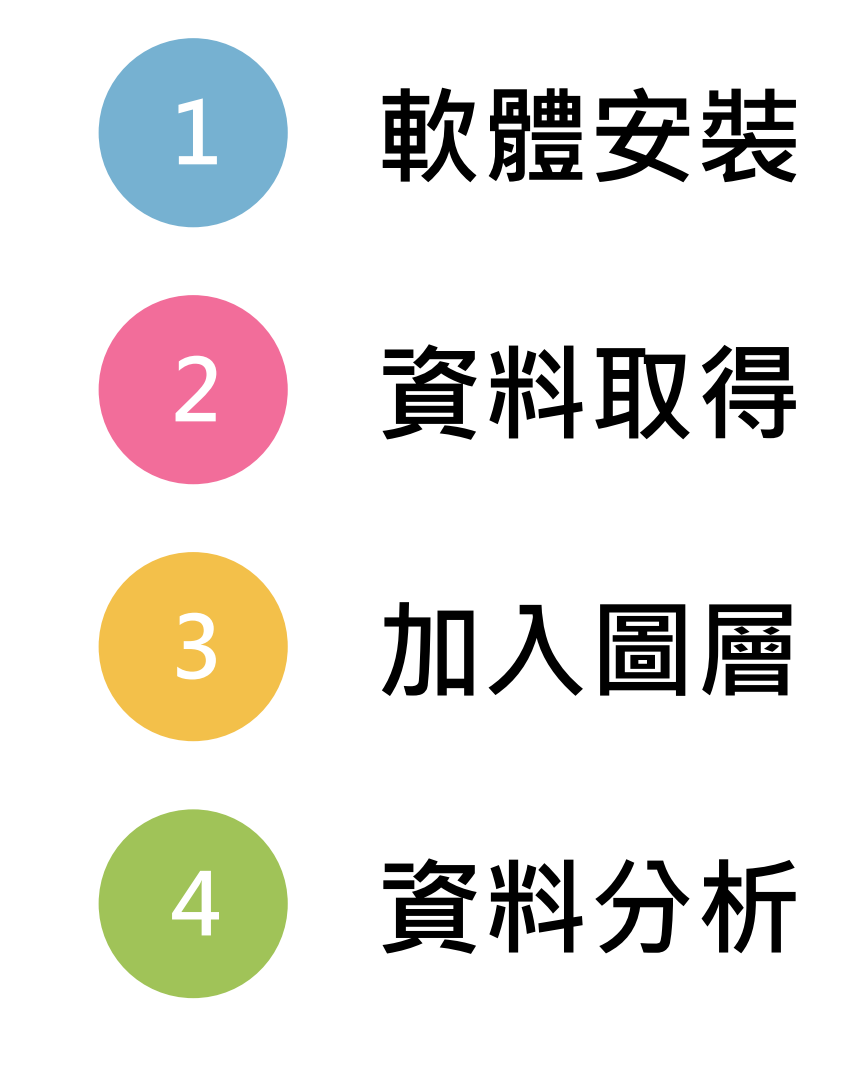

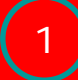

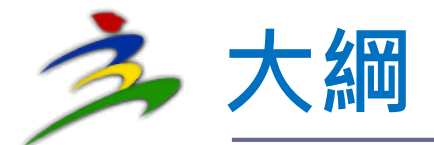

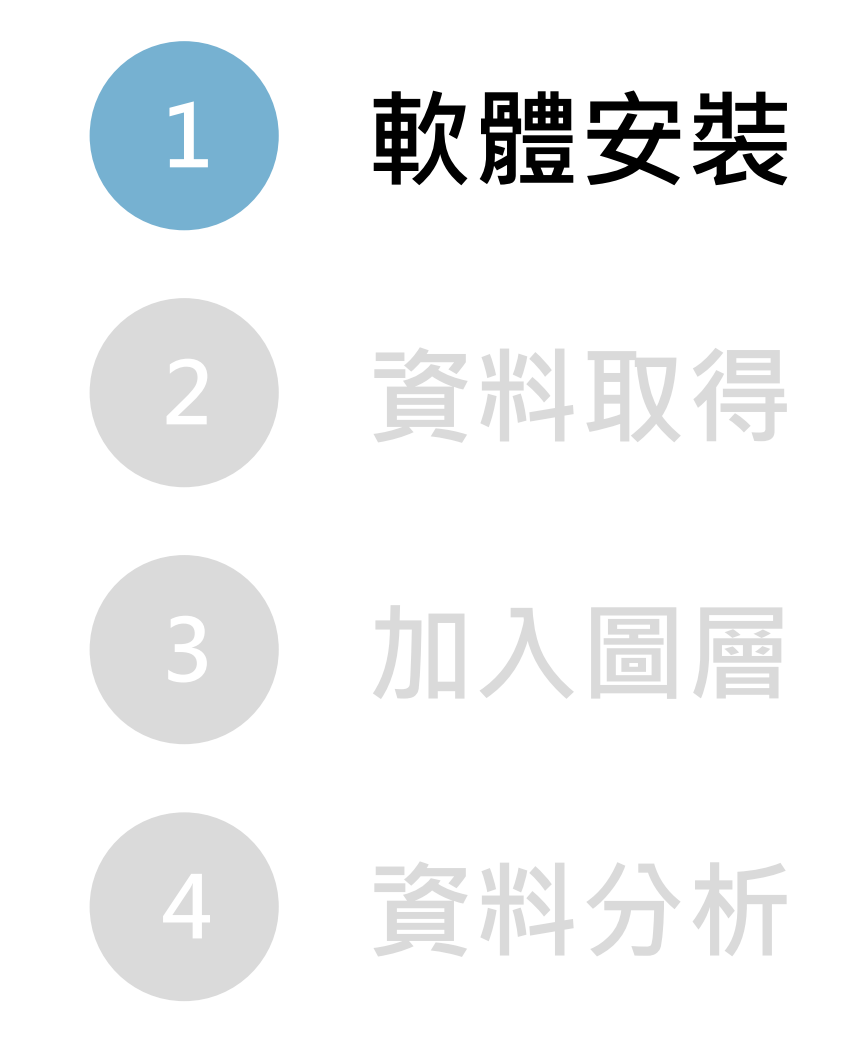

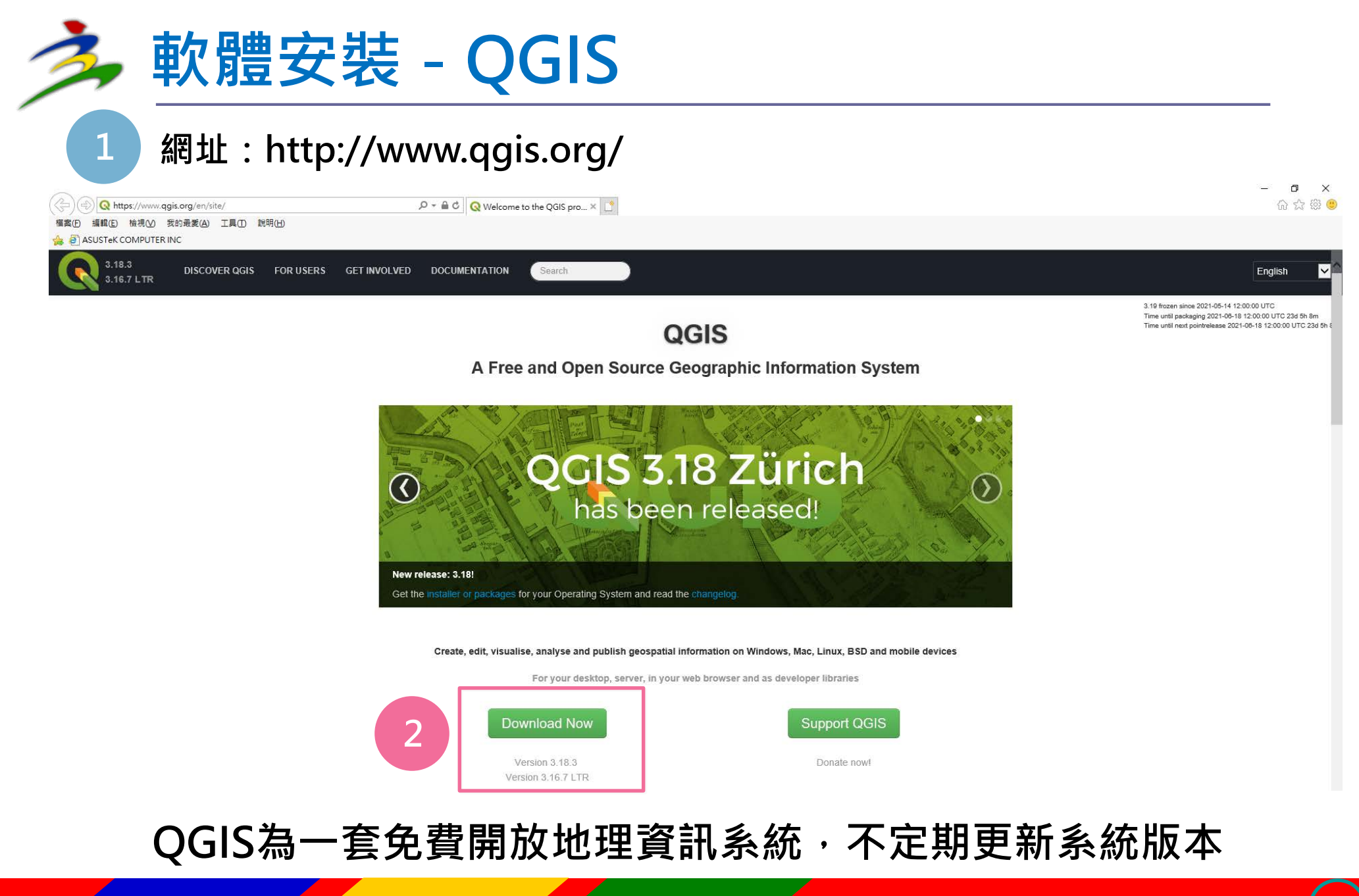

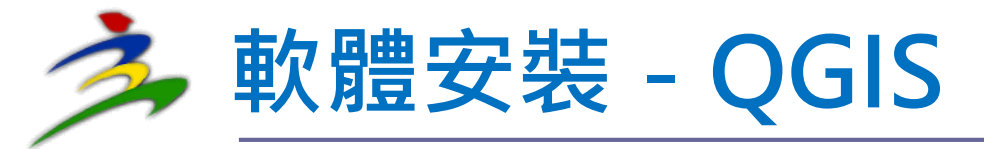

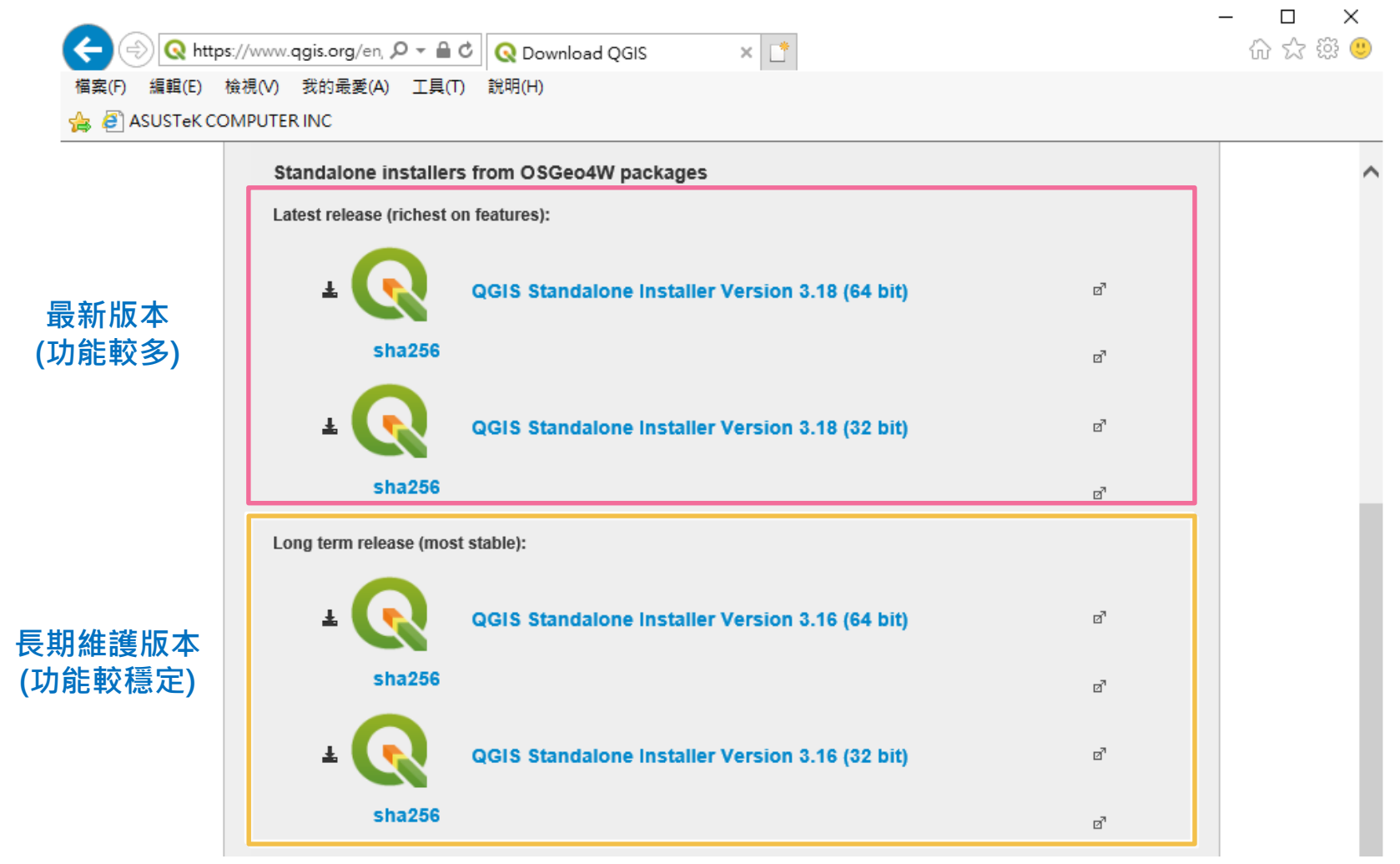

**依電腦規格及使用需求,選擇下載版本**

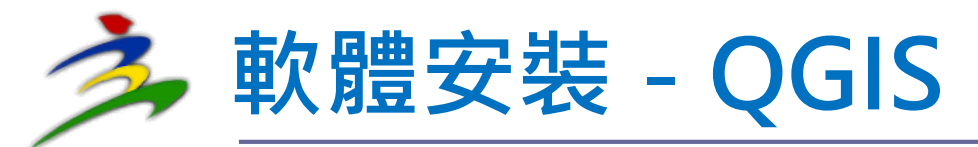

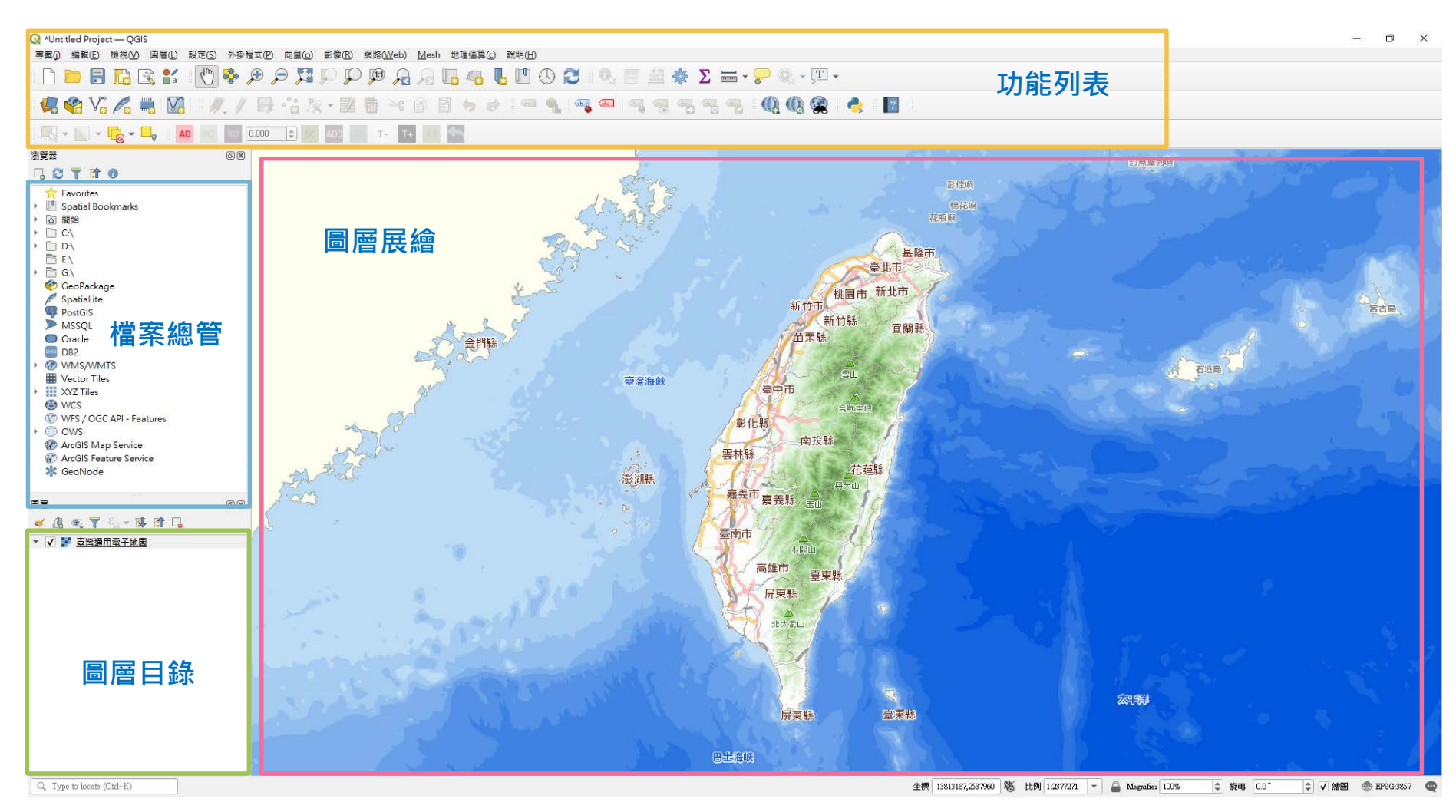

### **操作畫面可大略分為功能列表、檔案總管、圖層目錄及圖層展繪**

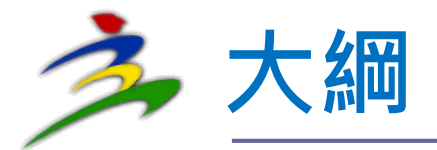

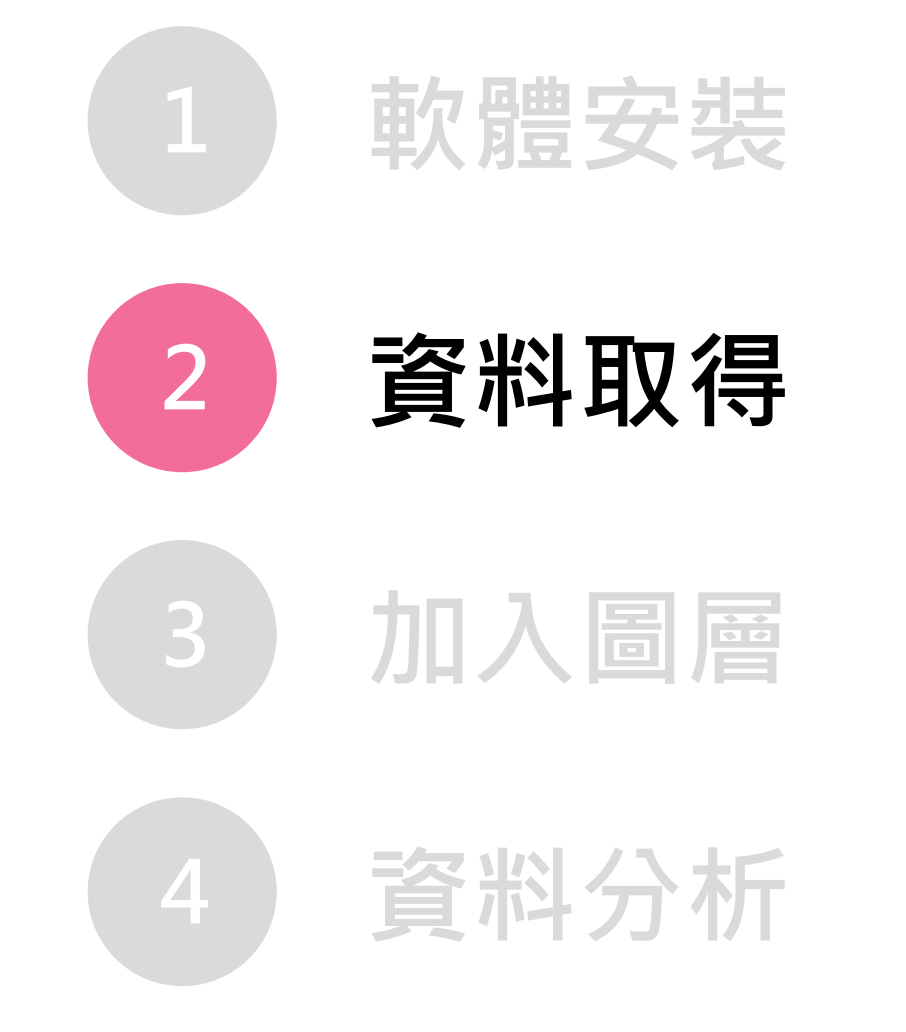

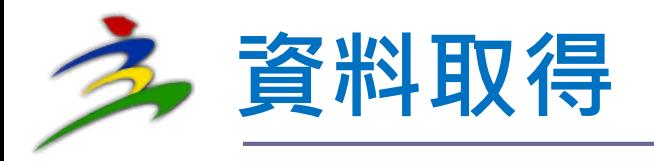

### **資料來源**

### **自有資料**

## **公開資料:政府資料開放平臺、地理資訊圖 資雲服務平台、社會經濟資料服務平台等** ◆ 資料類型

 **點線面圖資、地理統計資料、影像資料等 公開資料格式可為 .shp、.json、.csv等 (如為.xlsx、.xls ,須轉存為.csv)**

### **資料取得-政府資料開放平臺**

**網址:https://data.gov.tw/**

| 政府資料開放平臺<br>· A 政府資料開 |                                    |                       | <b>Y</b> F EN<br>網站導覽 | 客服小幫手                                                    | 線上客服<br>會員登入                                     |                                                                                                    |                        |
|-----------------------|------------------------------------|-----------------------|-----------------------|----------------------------------------------------------|--------------------------------------------------|----------------------------------------------------------------------------------------------------|------------------------|
|                       | 資料集∨<br>$\cdots$                   | 資料故事館 ≫<br>互動專區 ≫     | 消息專區 ≫<br>諮詢小組        | 關於平臺 ≫<br>授權條款                                           |                                                  |                                                                                                    |                        |
|                       |                                    | 請輸入關鍵字                | $\alpha$<br>進階搜尋      | 重設                                                       |                                                  |                                                                                                    |                        |
|                       |                                    |                       | 熱門關鍵字:口罩、藥局、郵局        | 政府資料開放平臺<br>· 政府資料開加                                     |                                                  | $\mathbf{F}$ $\mathbf{F}$ $\mathbf{F}$ $\mathbf{F}$<br>網站導覽                                                                                | 客服小幫手<br>會員登入<br>線上客服  |
| 資料集服務分類               |                                    |                       |                       | $\cdots$                                                 | 資料集∨<br>資料故事館 ∨                                  | 諮詢小組<br>互動專區∨<br>消息專區∨                                                                                                    | 授權條款<br>關於平臺∨          |
| 49<br>生育保健            | $\frac{2}{\omega}$<br>出生及收養        | 求學及進修                 | ネ<br>服兵役              | 谷 / 查詢資料集                                                | 土壤液化                                             | 資料集列表   Datasets<br>$\alpha$<br>進階搜尋                                                                                                    | n<br>重設                |
| Õ<br>婚姻               | $\hat{\mathbf{u}}^{\circ}$<br>投資理財 | $\mathcal{L}$<br>休閒旅遊 | 爭<br>交通及通訊            | 搜尋紀錄<br>篩選                                               | 排序: 上架日期新至舊<br>$\mathcal{A}$<br>經濟部中央地質調所土壤液化潛勢圖 | $\vee$ 10項/頁 $\vee$                                                                                                    | 搜尋結果匯出 ∨<br><b>CSV</b> |
| Â<br>選舉及投票            | $\mathbf{C}$<br>生活安全及品質            | Å.<br>退休              | 杭<br>老年安養             | 中央機關<br>▶ 行政院(2)<br>地方機關                                 | 一步的調查 (詳內)<br>主要欄位說明: No、縣市代碼、、URL               | 本圖資包含全臺8縣市之土壤液化潛勢分布,屬於區域性大範圍的圖資,底圖比例<br>尺為1/25000,可提供國土規劃及防災規劃參考,工程個案的規劃設計則需要更近<br>图 經濟部中央地質調查所 © 2021-05-03 11:51:46 更新 ◎ 6957 ± 3465 ● 2 |                        |
|                       |                                    |                       |                       | ▶ 臺北市(2)<br>▶ 臺中市(2)<br>▶ 嘉義市(1)<br>▶ 嘉義縣(3)<br>▶ 臺南市(2) | ----------------<br>土壤液化潛勢圖資群組<br>(…詳內)          | 本資料集為土壤液化潛勢圖,三星級政府開放資料,由線上直接介接或下載另存新檔<br>使用,格式符合ISO16262標準,下載檔案格式為JSON,同時亦支援其子集GeoJS<br>主要欄位說明: 資料名稱、縣市代碼、檔案格式、編碼、資源網址                     | <b>CSV</b>             |
|                       |                                    |                       |                       | 法人機關<br>暫無資料                                             | 共12項 < 1 2 > 前往 2 頁                              | 圓經濟部中央地質調查所 © 2021-05-05 11:31:49 更新 ◎ 22553 ± 18439 ● 13                                                                                  |                        |

### **資料取得-地理資訊圖資雲服務平台(TGOS)**

### **網址:https://www.tgos.tw/tgos/web/tgos\_home.aspx**

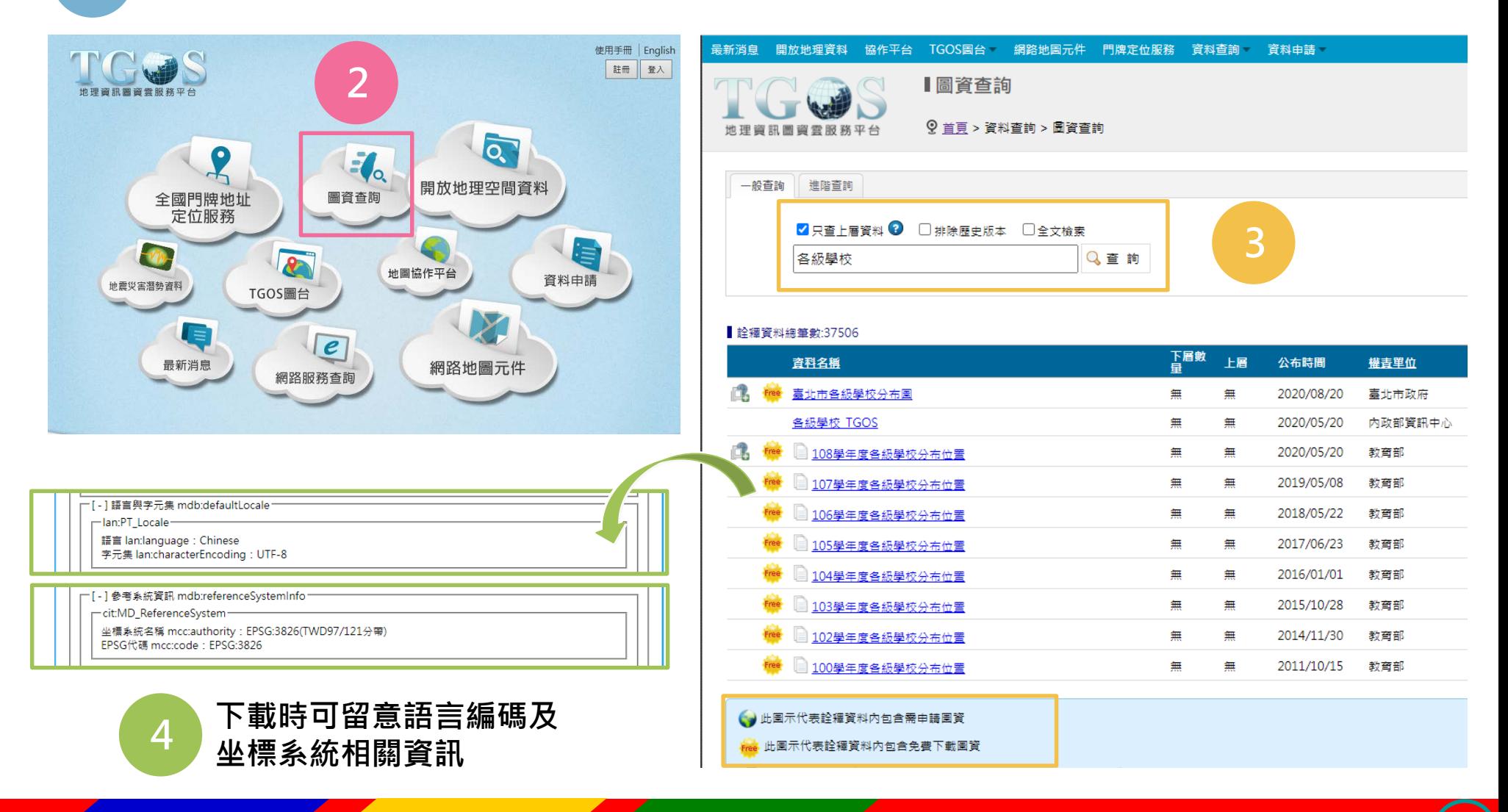

## **資料取得-社會經濟資料服務平台(SEGIS)**

### **網址:https://segis.moi.gov.tw/STAT/Web/Portal/STAT\_PortalHome.aspx**

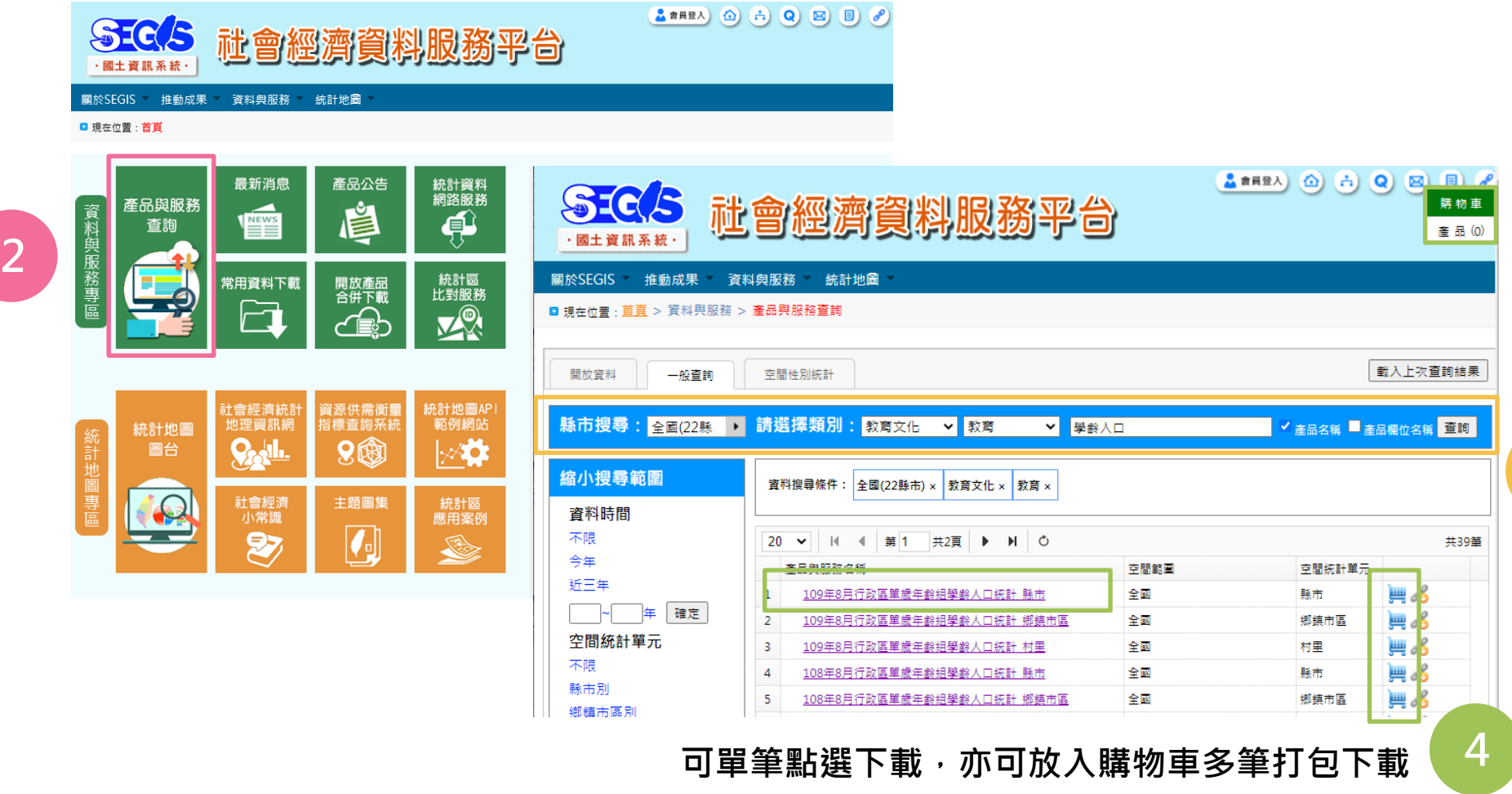

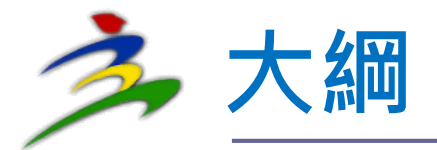

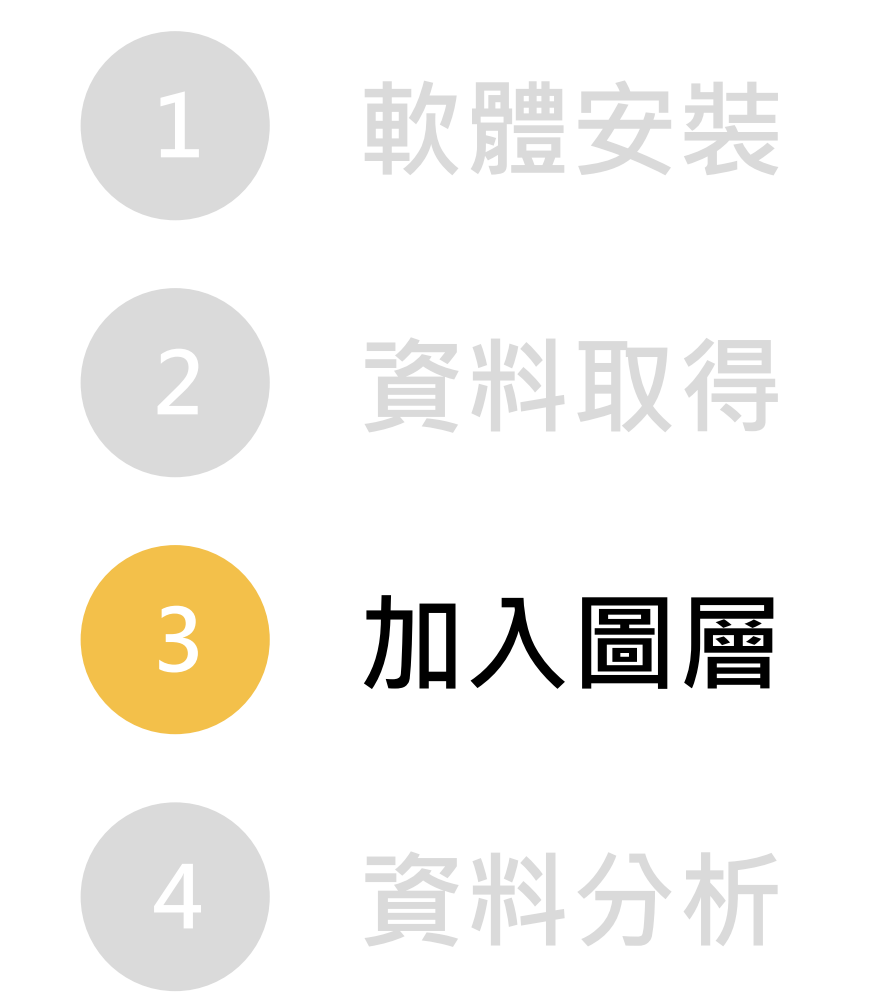

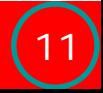

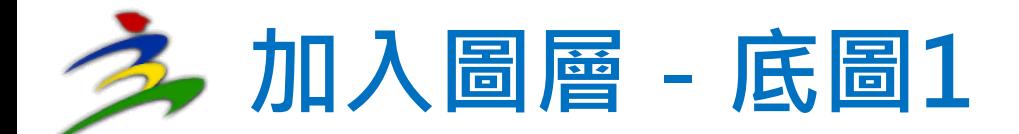

#### **Q** Untitled Project - OGIS 專案(j) 編輯(E) 檢視(V) 圖層(L) 設定(S) 外掛程式(P) 向量(o) 影像(R) 網路(Web) Mesh 地理運算(c) 說明(H) Data Source Manager  $Ctrl + L$ LUOZ Ħ rà  $\Theta$   $\Box$ Ы 新増固層  $V_{\rm B} V_{\rm B} A$ 加入圖層 add Vector Layer.. Ctrl+Shift+V Embed Layers and Groups.. Add Raster Layer...  $Ctrl + Shift + R$  $\mathbb{R}\cdot\mathbb{N}\cdot\mathbb{R}\cdot\mathbb{I}$ Add from Layer Definition File... Add Mesh Layer... 潮管器 複製樣式 9. Add Delimited Text Layer... Ctrl+Shift+T Add PostGIS Layers.. □ 2 7 1 0 貼上楼式  $Ctrl + Shift + D$ Add SpatiaLite Layer... Ctrl+Shift+L Favorites Copy Layer ▶ ■ Spatial Bookmarks Add MSSQL Spatial Layer... Paste Layer/Group ▶ 回 開始 Add DB2 Spatial Layer..  $Ctrl + Shift + 2$ 開啟層性表格(A) F<sub>6</sub>  $\triangleright$   $\Box$  CA Add Oracle Spatial Layer. Ctrl+Shift+O  $\triangleright$   $\Box$  D:\ 切換編輯狀態 **ES** EN MA Add/Edit Virtual Laver.. - 儲存圖層編輯  $\Box$  GA Add WMS/WMTS Layer. Ctrl+Shift+W // 目前的編輯 GeoPackage M. Add XYZ Layer... SpatiaLite Save As... Add ArcGIS Map Service Layer.. **PostGIS** Save As Layer Definition File.. **ID** MSSOL AD Add raster for interactive georeferencing □ 移除圖層/圖層群組  $Ctrl + D$ O Oracle Add WCS Layer... □ 複製画層 **DB2** DB2 Add WFS Layer... *MMS/WMTS* 設定固層的可見比例 **1** Add ArcGIS Feature Service Layer. **Hill** Vector Tiles  $Ctrl + Shift + C$ 設定周層的CRS  $\triangleright$   $\blacksquare$  XYZ Tiles 用, Add Vector Tile Laver...  $\frac{1}{2} \left( \frac{1}{2} \right) \left[ \frac{1}{2} \right] \left[ \frac{1}{2} \right] \left[ \frac$

#### **圖層>加入圖層>Add WMS/WMTS Layer**

### **URL輸入http://maps.nlsc.gov.tw/S\_Maps/wmts**

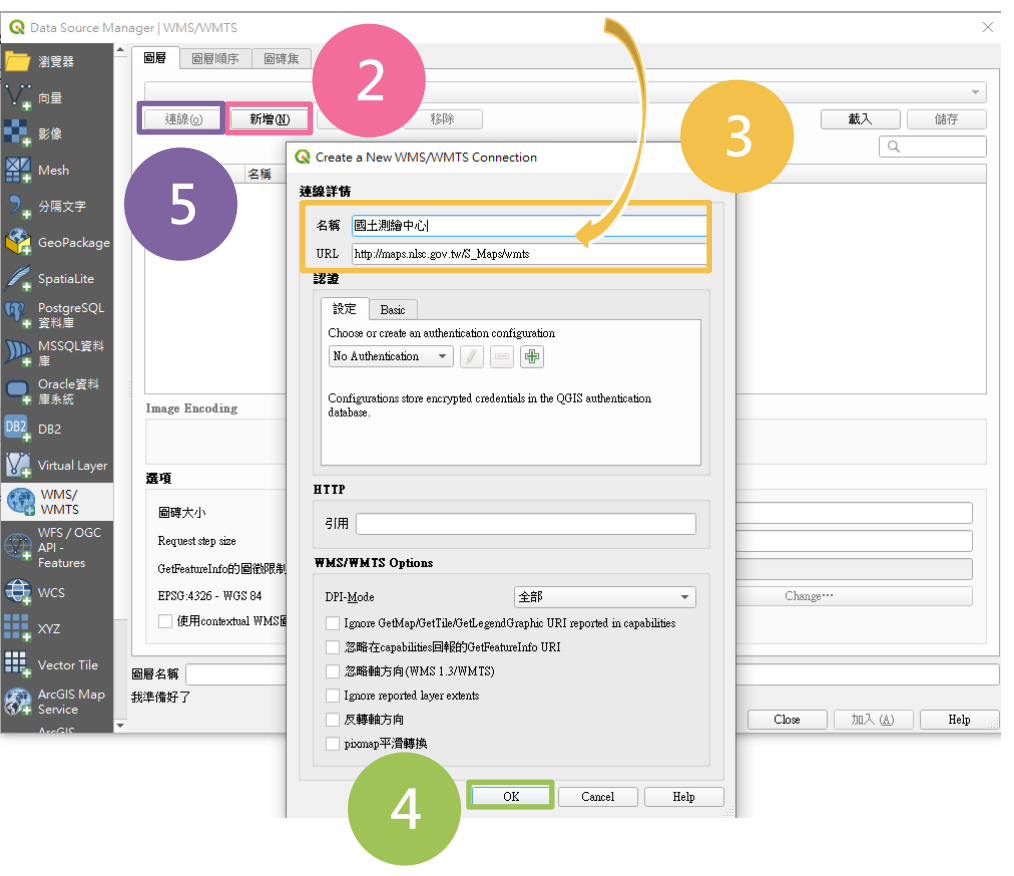

12

### **載入分析資料前,可先加入國土測繪中心之臺灣通用電子地圖作為底圖**

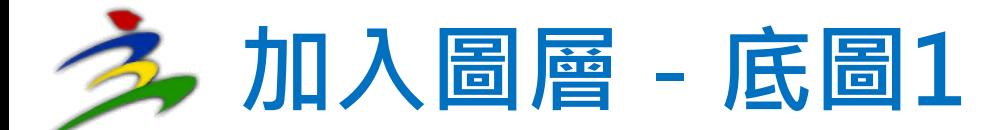

#### **Q** Data Source Manager | WMS/WMTS

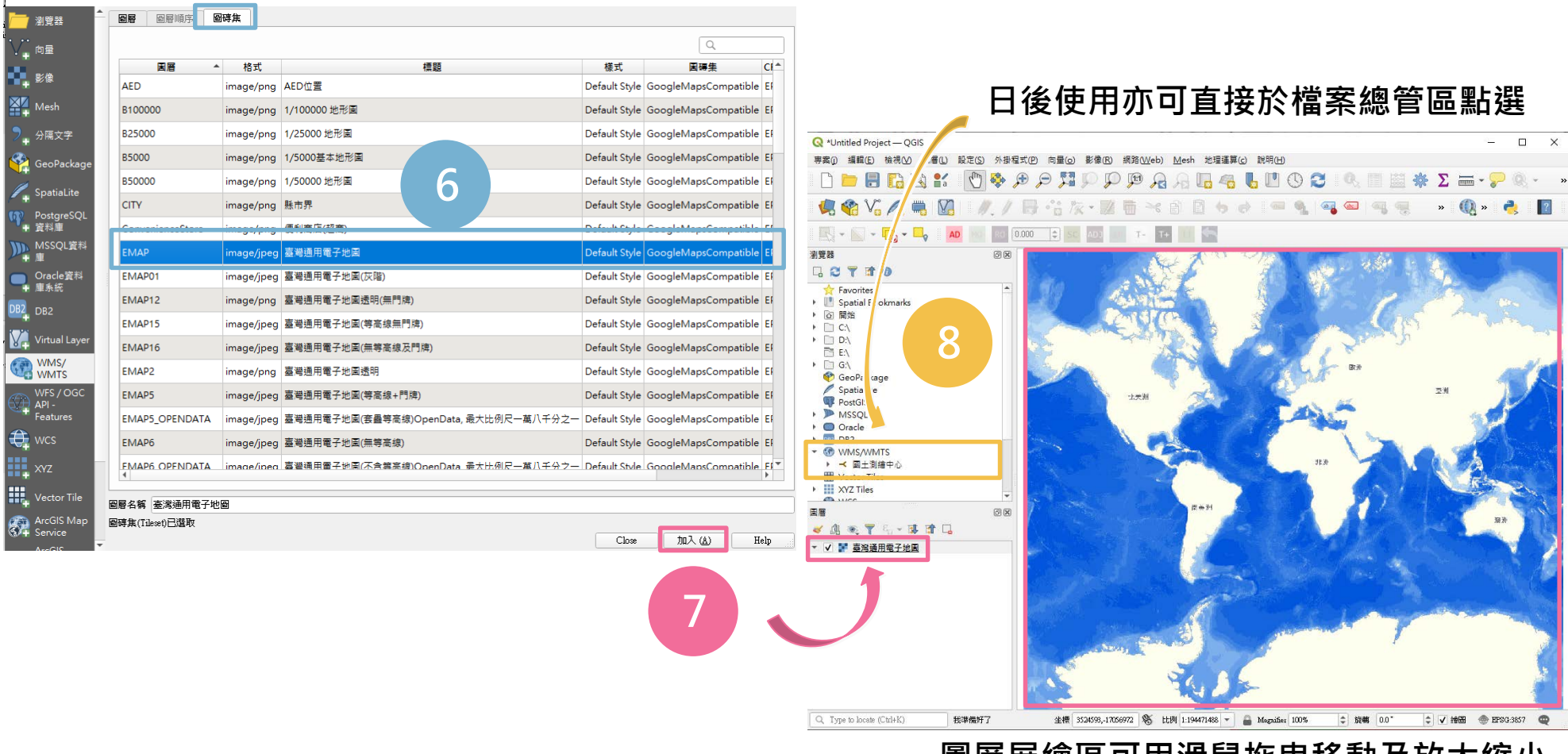

 $\times$ 

#### **圖層展繪區可用滑鼠拖曳移動及放大縮小**

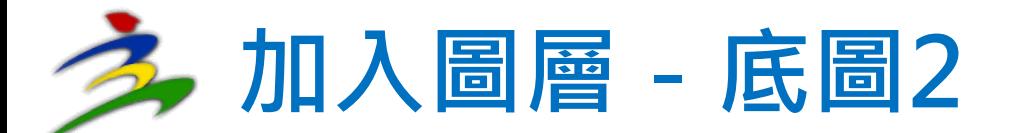

#### Muntitled Project - QGIS

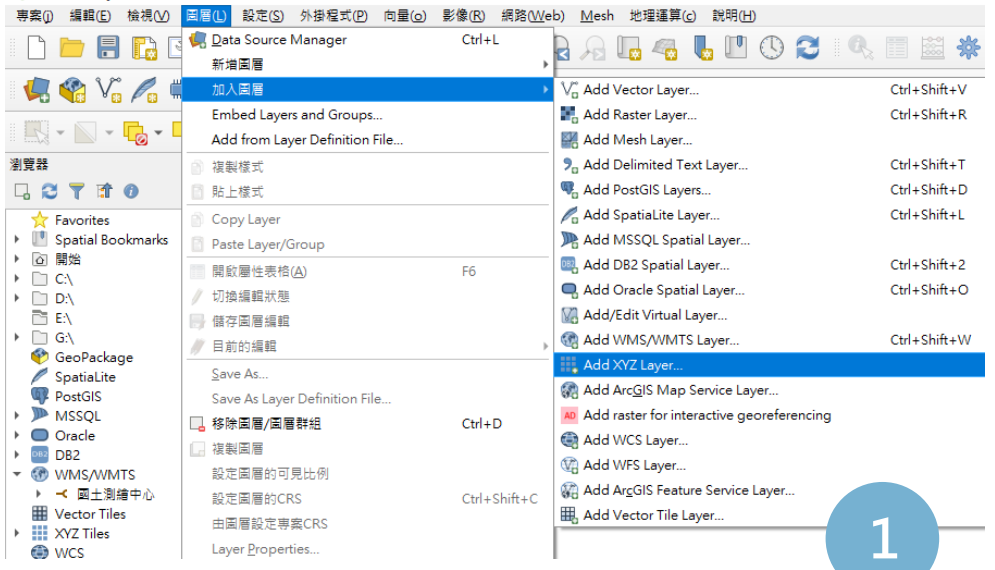

**圖層>加入圖層>Add XYZ Layer**

### **URL輸入** http://mt0.google.com/vt/lyrs=m&h1  $=$ en&x={x}&y={y}&z={z}

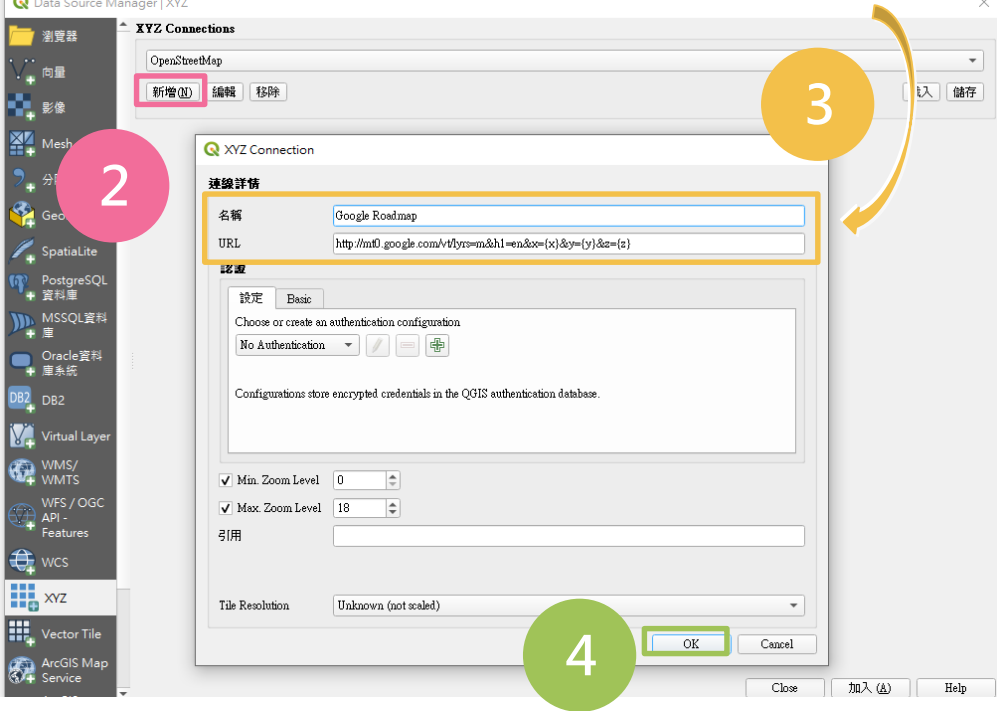

### **亦可加入Google Roadmap作為底圖**

 $\overline{\phantom{a}}$ 

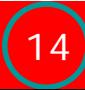

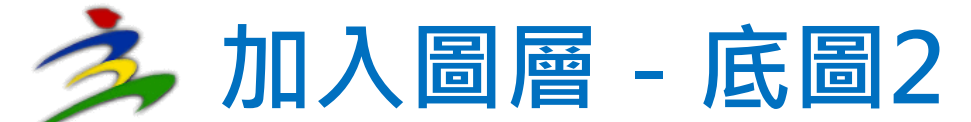

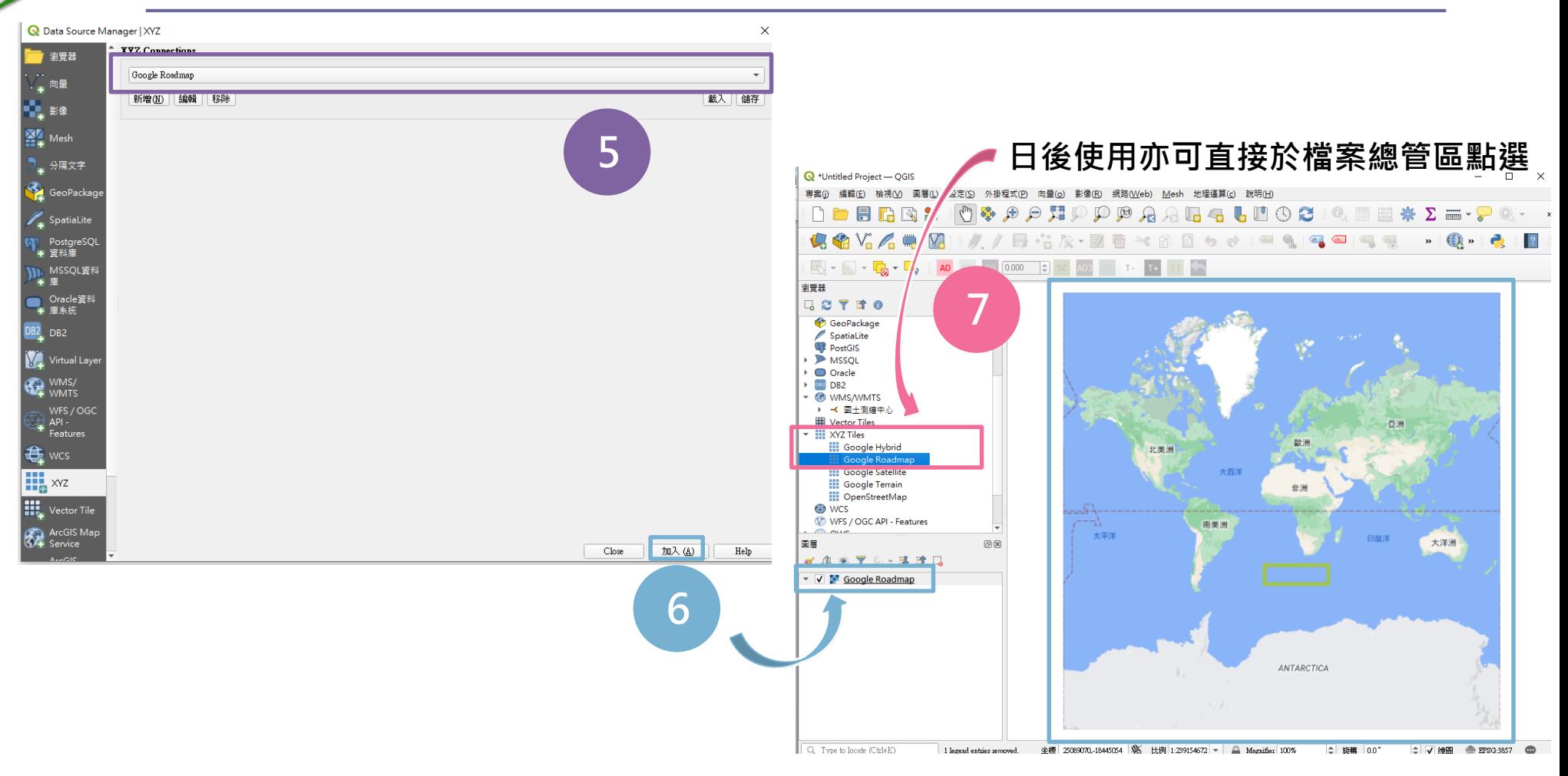

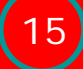

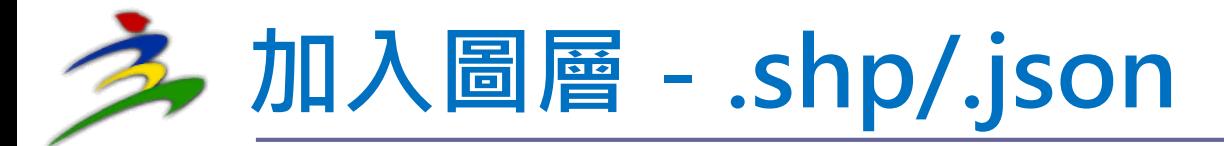

#### Muntitled Project - QGIS

専案() 編輯(E) 檢視(<u>V) 圖層(L) 設定(S</u>) 外掛程式(P) 向量(o) 影像(B) 網路(Meb) Mesh 地理運算(c) 說明(H)

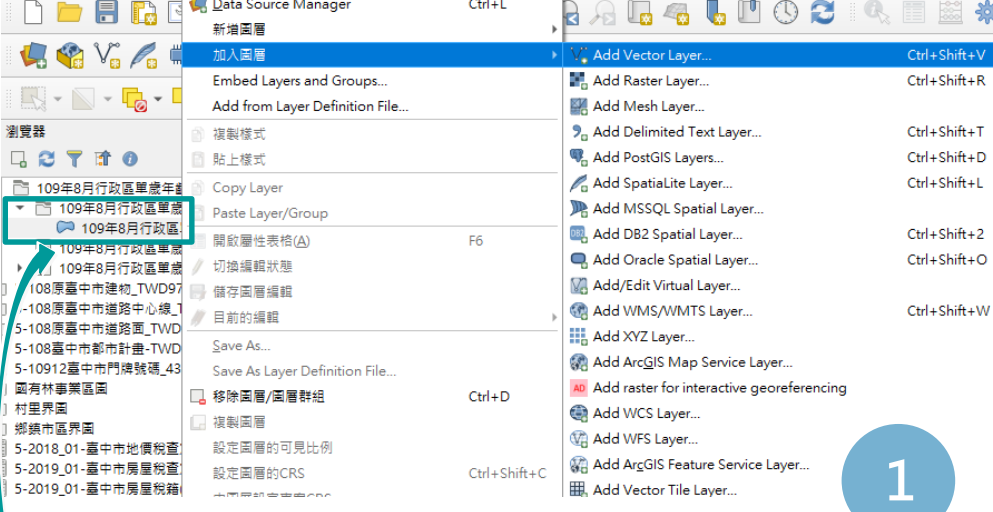

**圖層>加入圖層>Add Vector Layer**

**PS**:**除1~5步驟外,亦可於檔案總管區 直接點選.shp/.json檔**

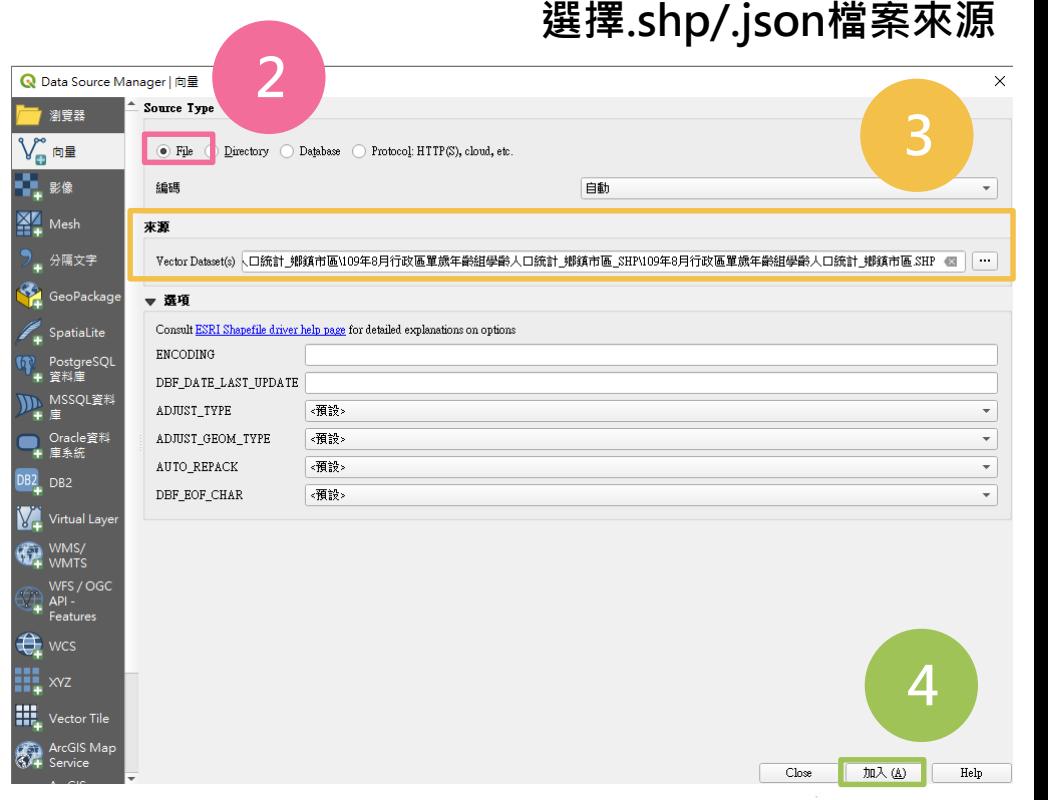

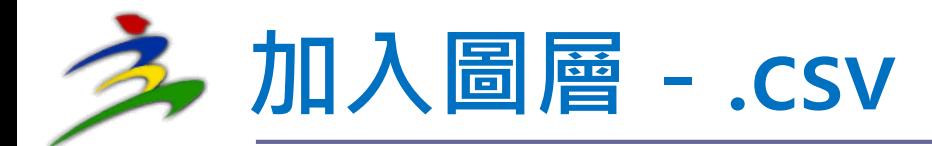

#### **Q** \*Untitled Project - QGIS 專案(j) 編輯(E) 檢視(V) 圖層(L) 設定(S) 外掛程式(P) 向量(o) 影像(R) 網路(Web) Mesh 地理運算(g) 說明(H) Data Source Manage  $Ctrl + L$ **AL460** ■ 総 養 FI PA £. R 新増固層 **2**  $Q_{\mathcal{C}}(Y_{\alpha}/Z_{\alpha})$ 加入周層 Add Vector Layer.  $Ctrl + Shift + V$ **選擇.csv檔案來源** Embed Layers and Groups... Add Raster Layer...  $Ctrl + Shift + R$  $\blacksquare \cdot \blacksquare \cdot \blacksquare \cdot \blacksquare$ Add from Layer Definition File.. Add Mesh Layer. Q Data Source Manager | 分厘文字 瀏覽器 **Add Delimited Text Laver**  $Ctrl + Shift + T$ ■ 複製様式  $Ctrl + Shift + D$ □ 2 7 1 0 呢, Add PostGIS Layers... 檔案名稱 ️D:傳案事項\1080711 電腦稽核\GIS\範例可用開放資料\1-108教育機構 3826(xls)\ss\108學年度各級學校分布位置 O2 高中職.csv 貼上樣式  $\bullet$ ■ 瀏覽器 Ctrl+Shift+L Add SpatiaLite Layer. Copy Layer 圖層名稱 108學年度各級學校分布位置\_02\_高中職 編碼 Big5 CS3  $\bigvee_\bullet$  向量 108學年度各級學校分 Add MSSQL Spatial Layer... Paste Layer/Group File Format 108學年度各級學校  $Ctrl + Shift + 2$ ¥. **DB**, Add DB2 Spatial Layer... ■ 開啟層性表格(A) F<sub>6</sub> 108學年度各級學校分 **3** ● CSV (逗號分欄值) Add Oracle Spatial Layer... Ctrl+Shift+O 切換編輯狀態 Mesk 108學年度各級學校分 Add/Edit Virtual Layer... 正規表示式分隔符號 108學年度各級學校分 儲存周層編輯 ● 分隔文字 108學年度各級學校分 Add WMS/WMTS Layer... Ctrl+Shift+W 目前的編輯 自訂分隔符號 exce Madd XYZ Layer... GeoPackag Save As. 108\_01\_大專院校.zip Record and Fields Options Add ArcGIS Map Service Layer... 1 108.02 高中職 <del>z</del>in Save As Layer Definition File... SpatiaLite AD Add raster for interactive georeferencing ■ 移除固層/固層群組  $Ctrl + D$ 忽略標題行數  $\left| \frac{1}{2} \right|$ □ 小數點分隔符號是逗號 固層 <mark>)</mark> PostgreSQL<br> 普料庫 Add WCS Layer.. √ 第一行包括 複製圖層 刪除欄位前後的空格 Add WFS Layer... M MSSQL資料  $\sqrt{\phantom{a}}$  Detect field **4** 忽略空欄位 設定圖層的可見比例 108學年度各級學校分 Add ArcGIS Feature Service Layer.. +庫 **1** 設定圖層的CRS  $Ctrl + Shift + C$ ■■ 書題講用商学術 Geometry Det. ■ Oracle資料<br>■ 庫系統 里, Add Vector Tile Layer... 由圖層設定事案CRS ▼ 2 欄位 X欄位 X坐標  $\overline{\mathbf{v}}$ ◉ 點坐標  $DB2$  DB2  $-$  |  $\bf{h}$  field Y欄位 Y坐標  $\overline{\phantom{a}}$ Well known text (WKT) **圖層>加入圖層>Add Delimited Text Layer** Virtual Laye 度分秒格式坐標 無幾何欄位(僅產生屬性表格 Geometry CRS EPSG:3826 - TWD97 / TM2 zone 121  $\bigoplus$ **CR** WMS/ **X坐標=>經度;Y坐標=>緯度** Layer Settings  $\mathbb{H}$  API<br>Fea **PS**:**於檔案總管區直接點選.csv檔或** 使用空間索引 使用子集索引 監控文件 Sample Data **.csv檔無經緯度坐標可供點選,**  $\mathbf{H}_{\bullet}$  xyz 學校級別 代碼 學校名稱 縣市別 鄉鎮市區 地址 電話 **5**  $\mathbf{m}_{\mathbf{r}}$  Vector Tile **則僅產生屬性表格** 1 高级中等學校 10301 國立華僑高級中等學校 [220]新北市板構區大觀路一段32號 (02)29684131 新北市 板棒區 ArcGIS Map Close 加入(A)  ${\rm He} {\rm l p}$

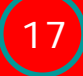

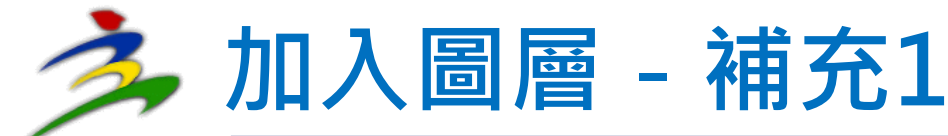

### **Q**:**.shp為各地理資訊軟體通用格式,如何 將其他類型檔案轉為.shp檔?**

Q

 $\ddot{\textbf{h}}$ 

層

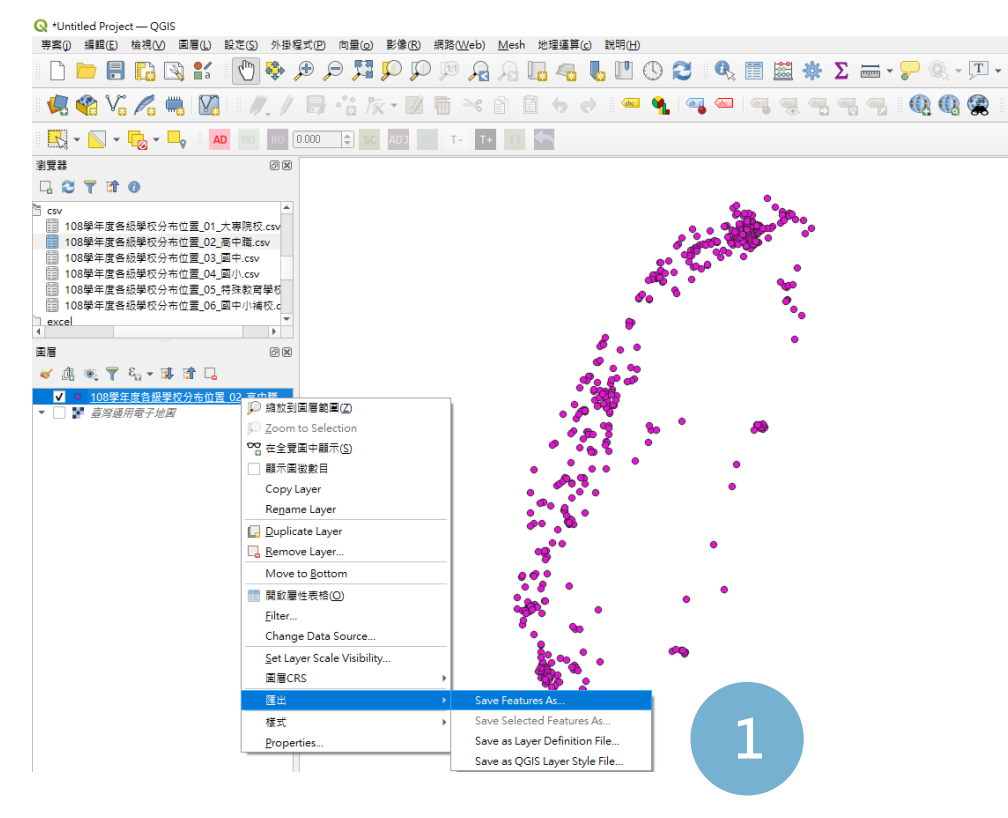

**<sup>4</sup> 於圖層點按右鍵>匯出>Save Features As**

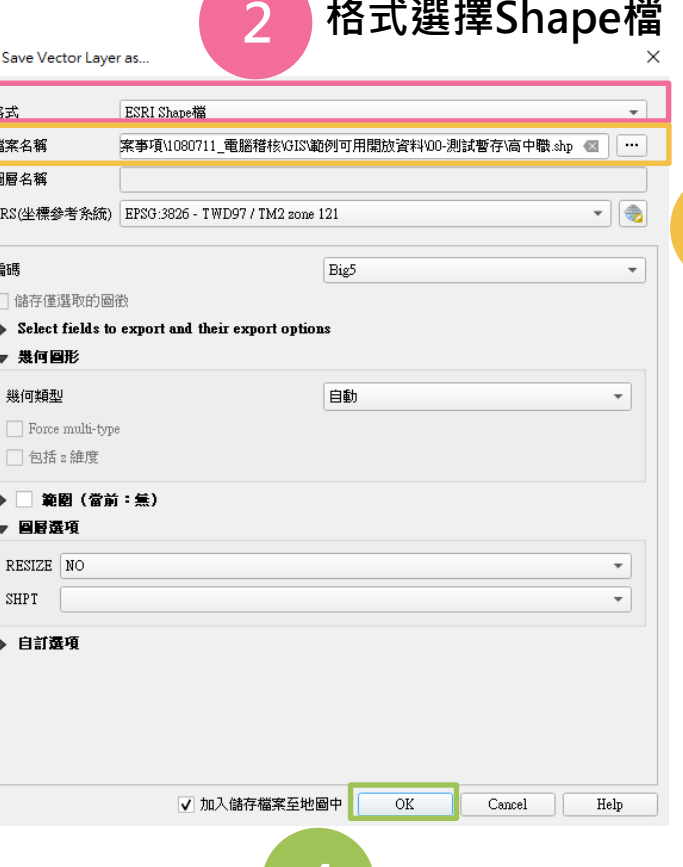

**格式選擇Shape檔**

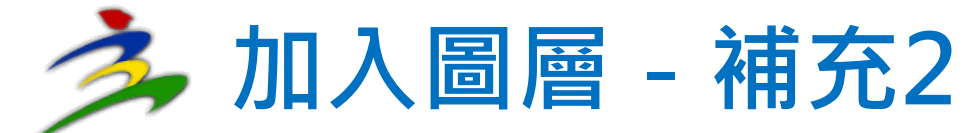

### **Q**:**載入圖層無法正常投影展繪要如何處理?**

#### **Q** \*Untitled Project - QGIS

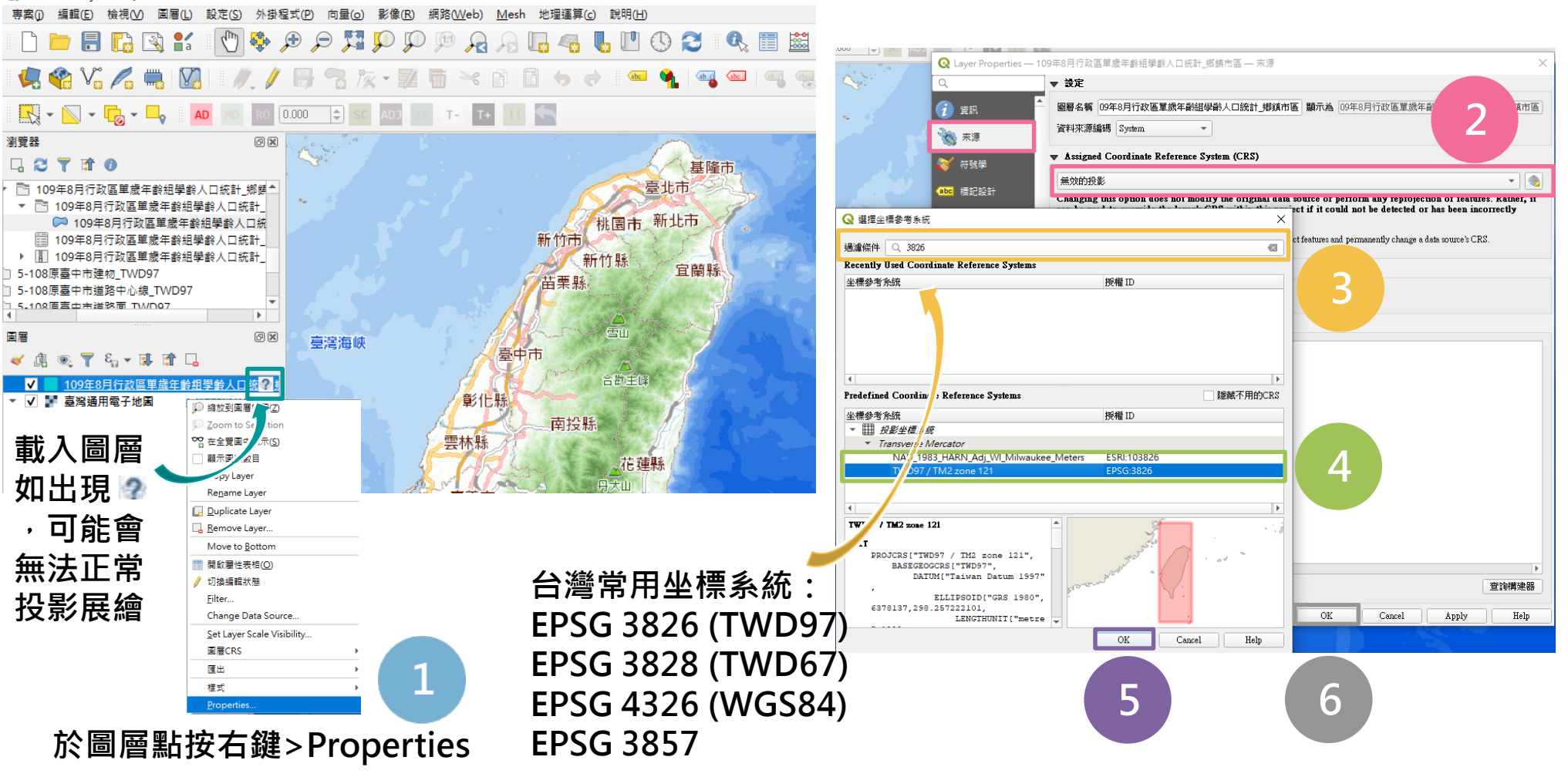

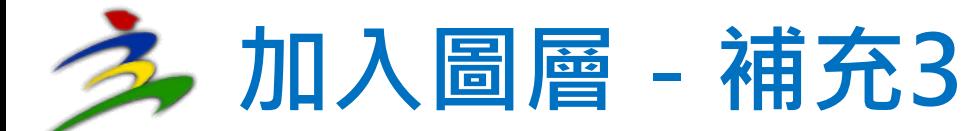

### **Q**:**開啟屬性表格中文出現亂碼如何處理?**

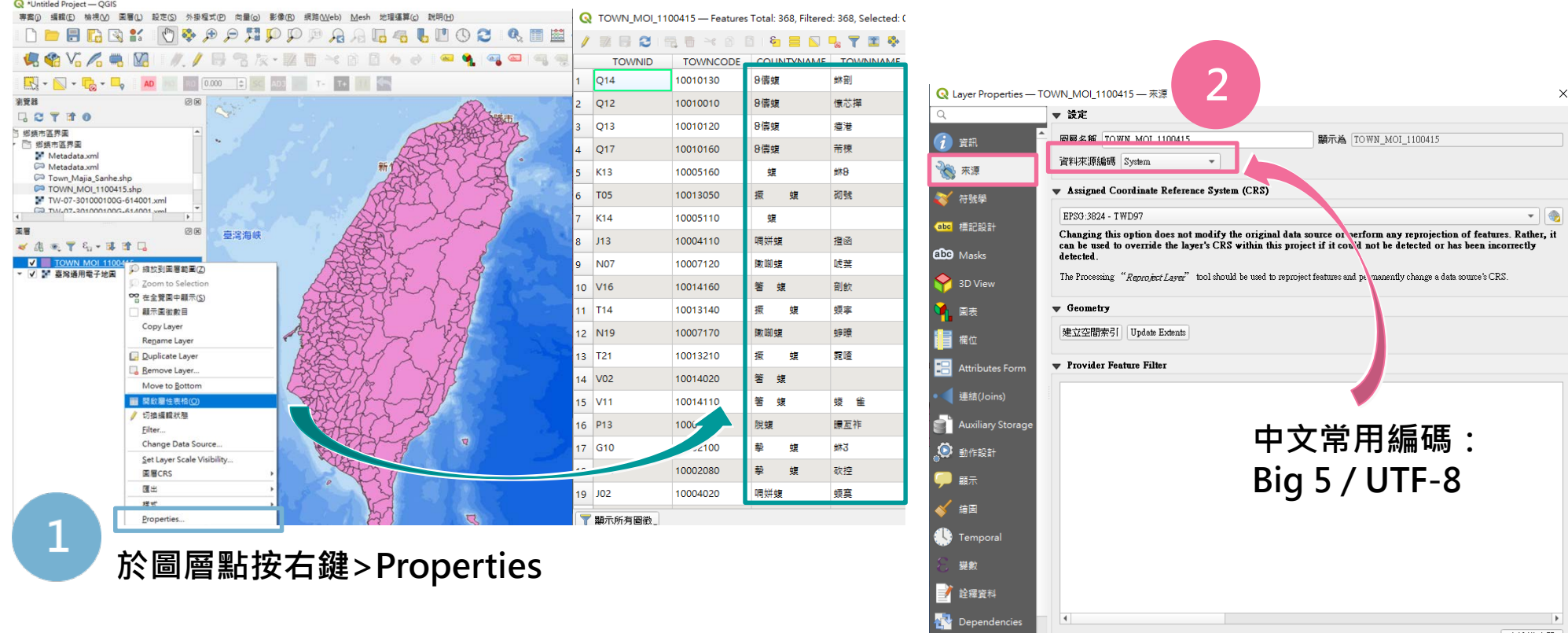

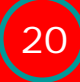

**3**

 $\overline{\text{OK}}$ 

 $Cancel$ 

Apply

様式 -

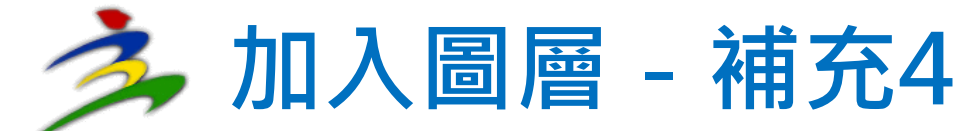

## **Q**:**自有資料僅有地址如何取得點位坐標?**

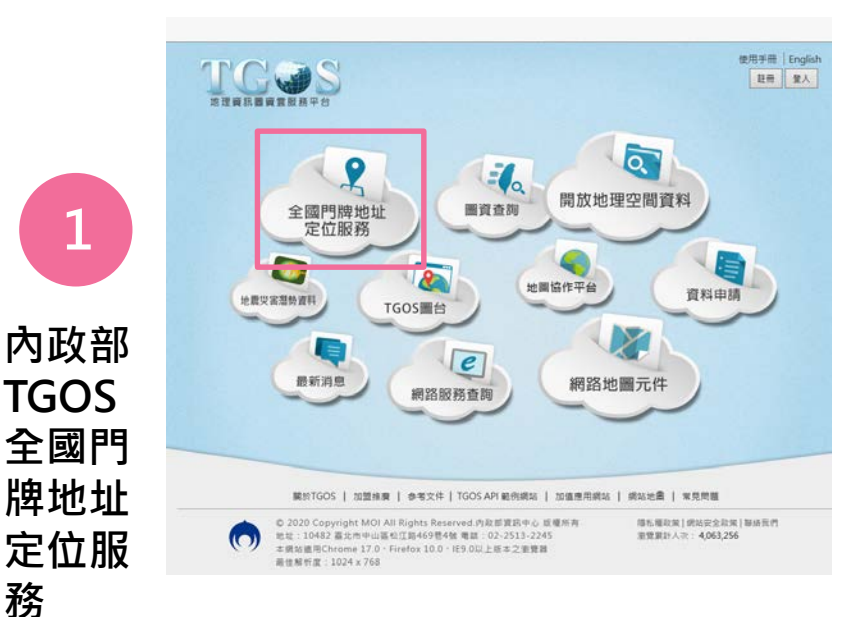

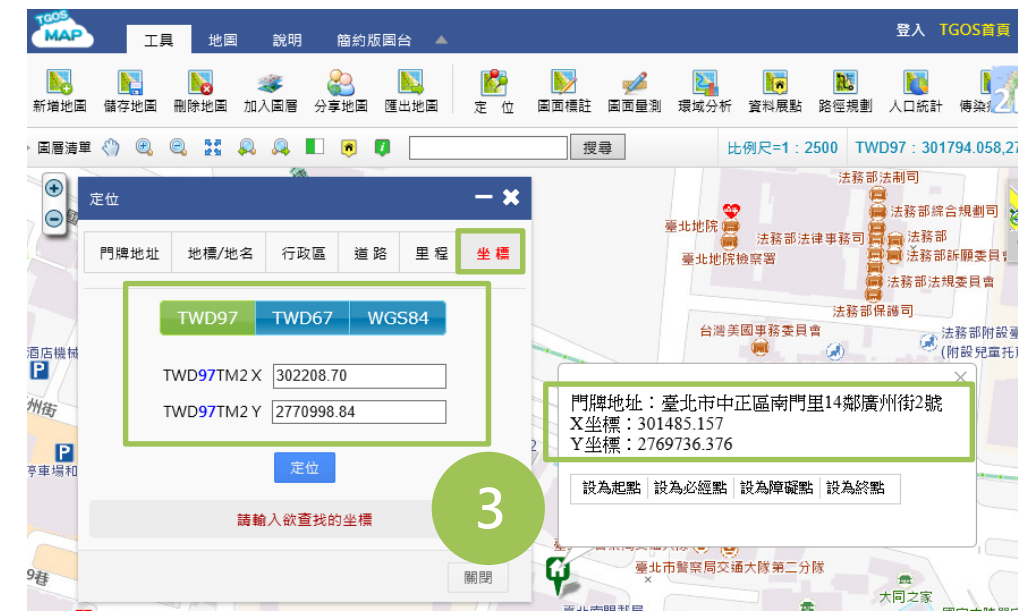

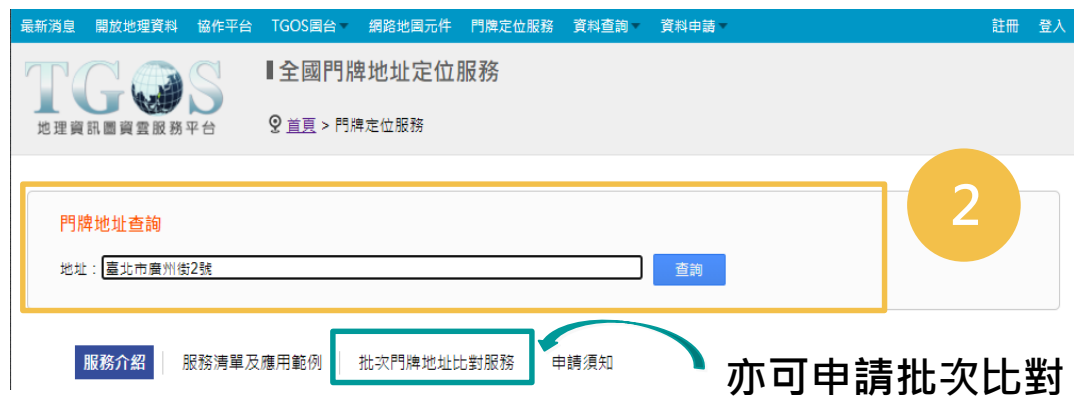

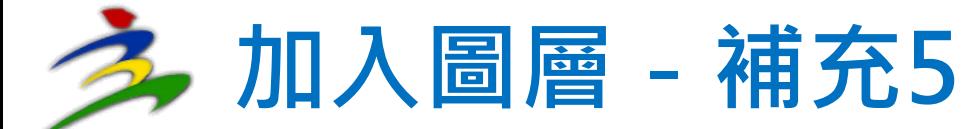

## **Q**:**自有地理統計資料無坐標資訊如何展繪?**

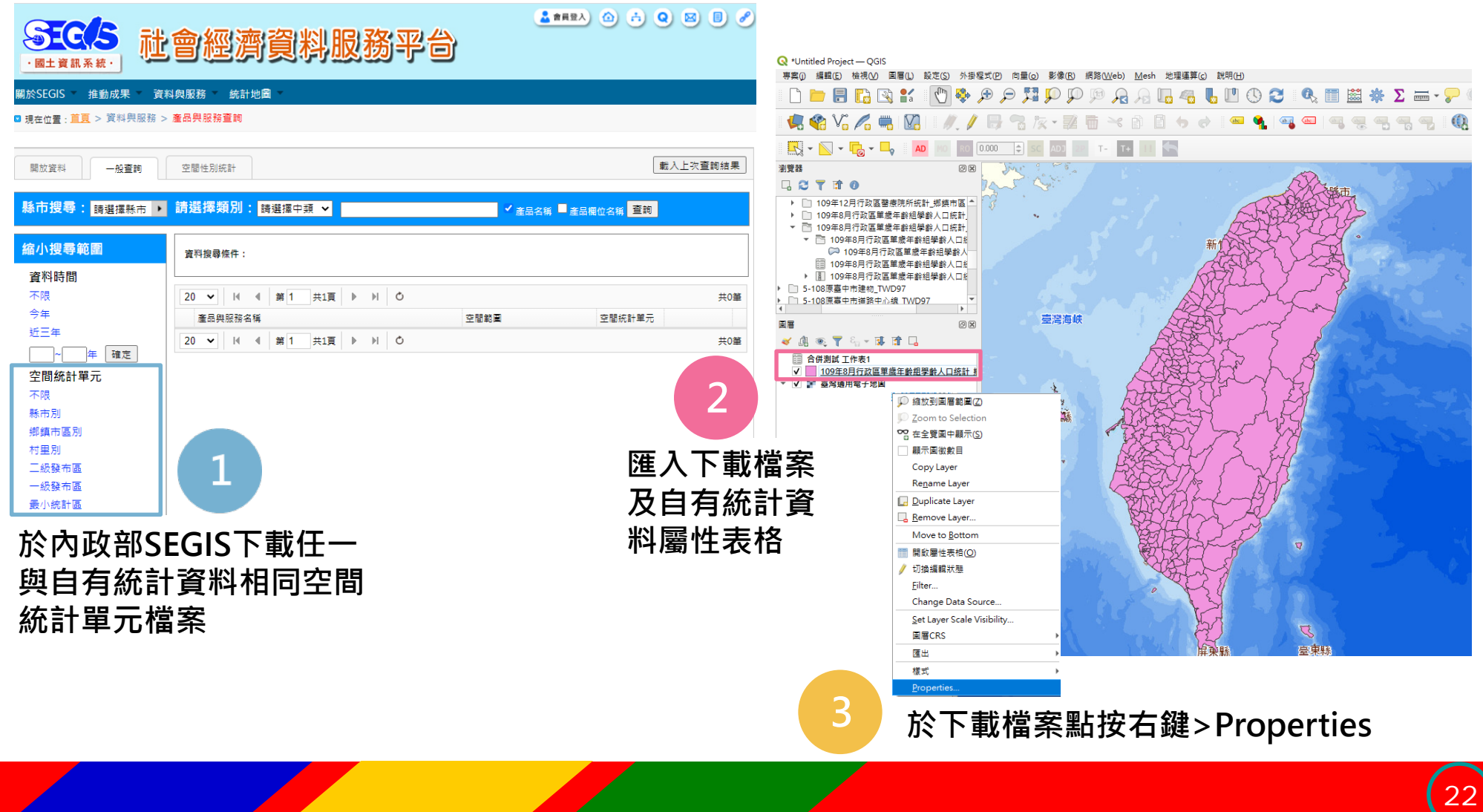

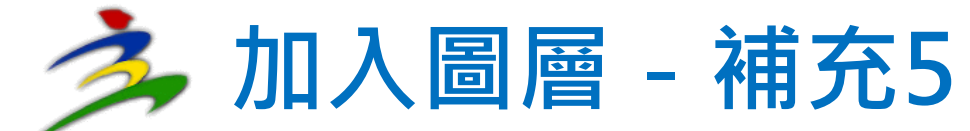

## **Q**:**自有地理統計資料無坐標資訊如何展繪?**

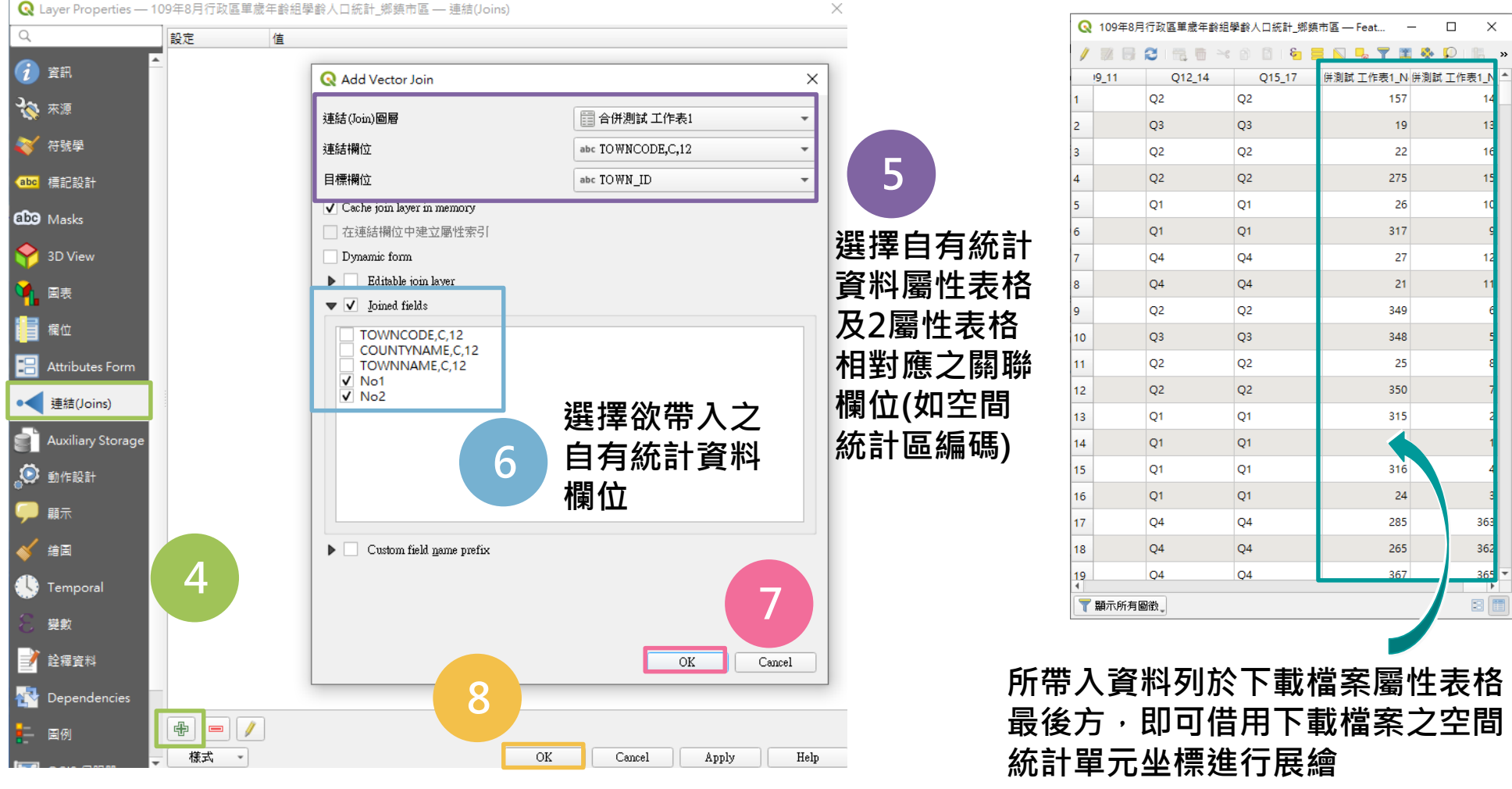

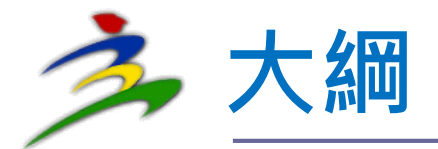

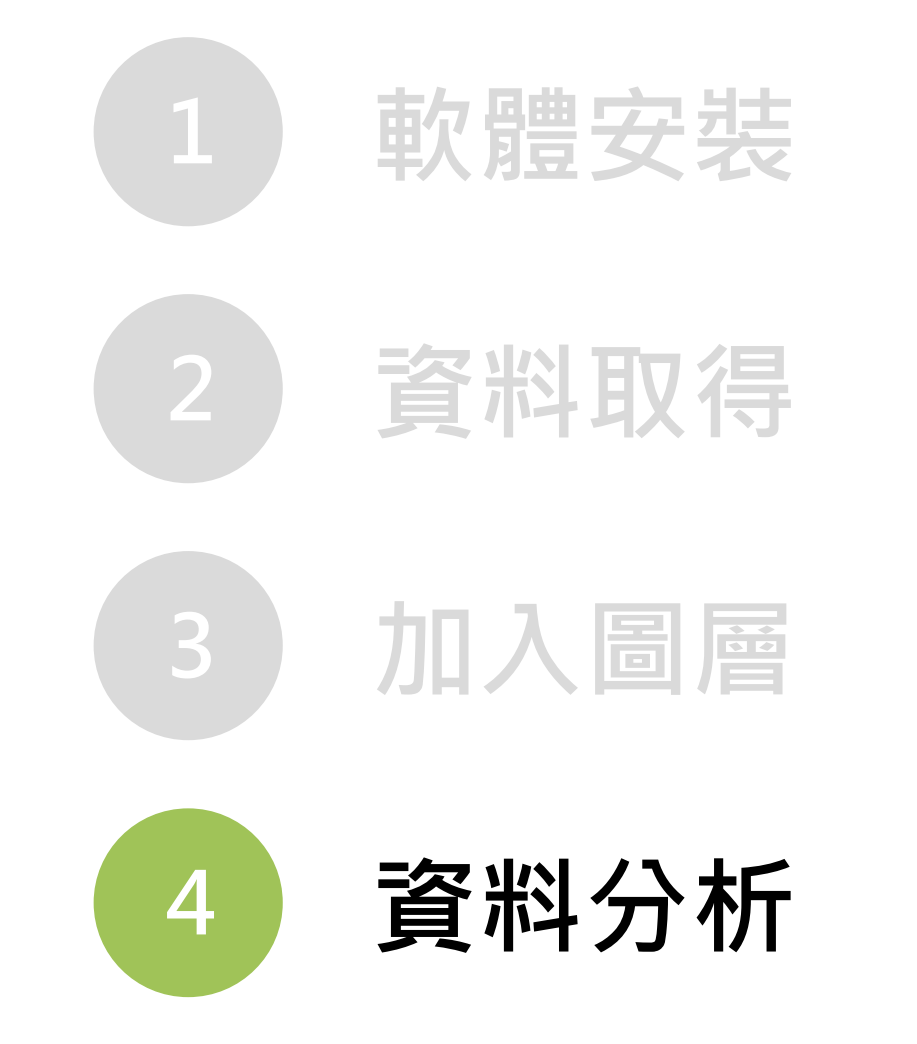

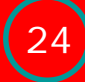

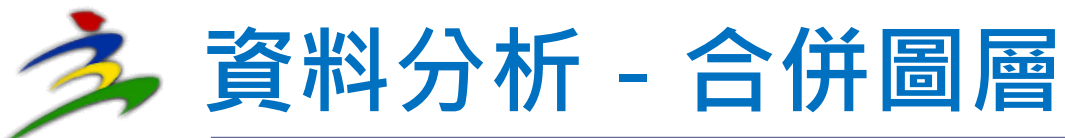

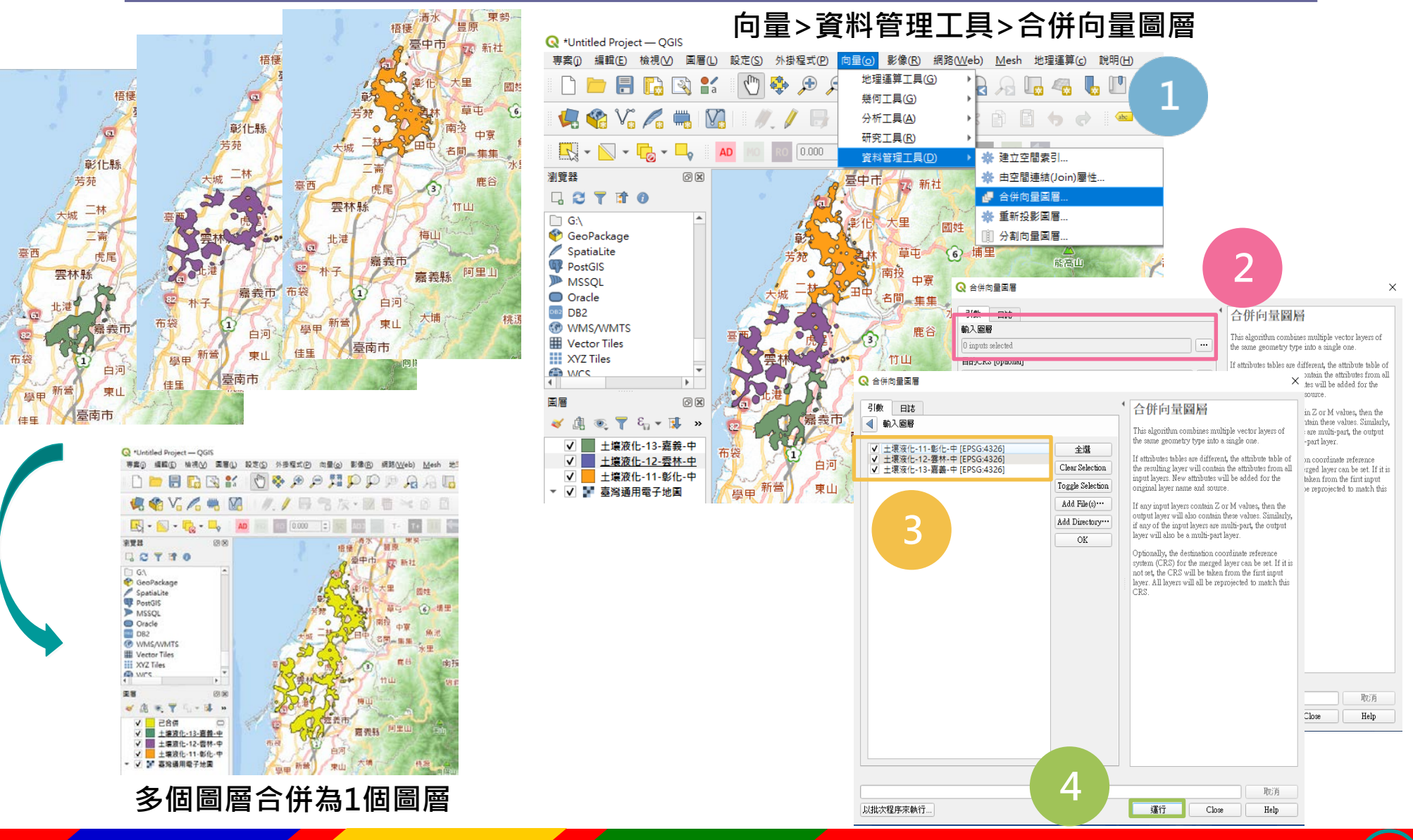

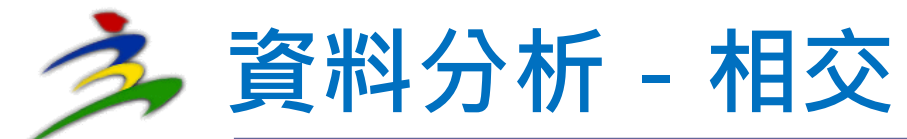

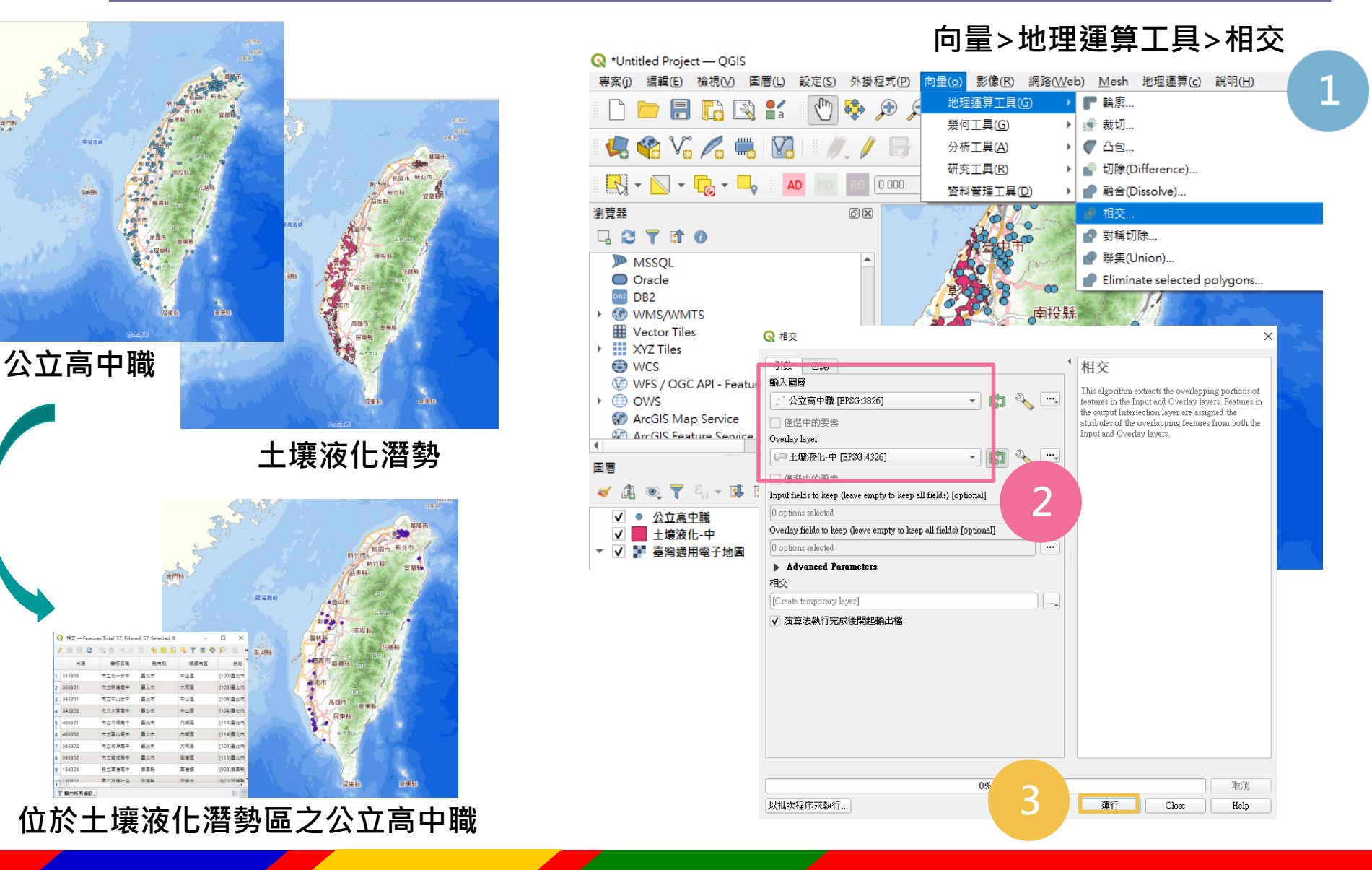

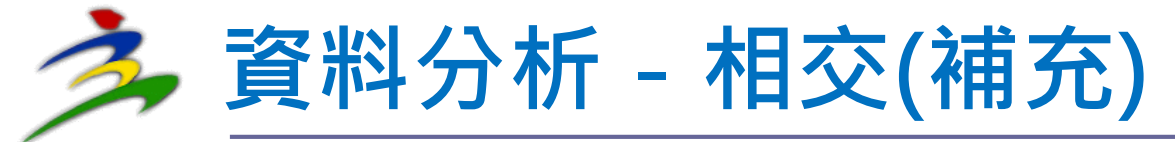

## **Q:相交執行失敗(有無效幾何圖形)或欲擴大 分析之圖形範圍要如何處理?**

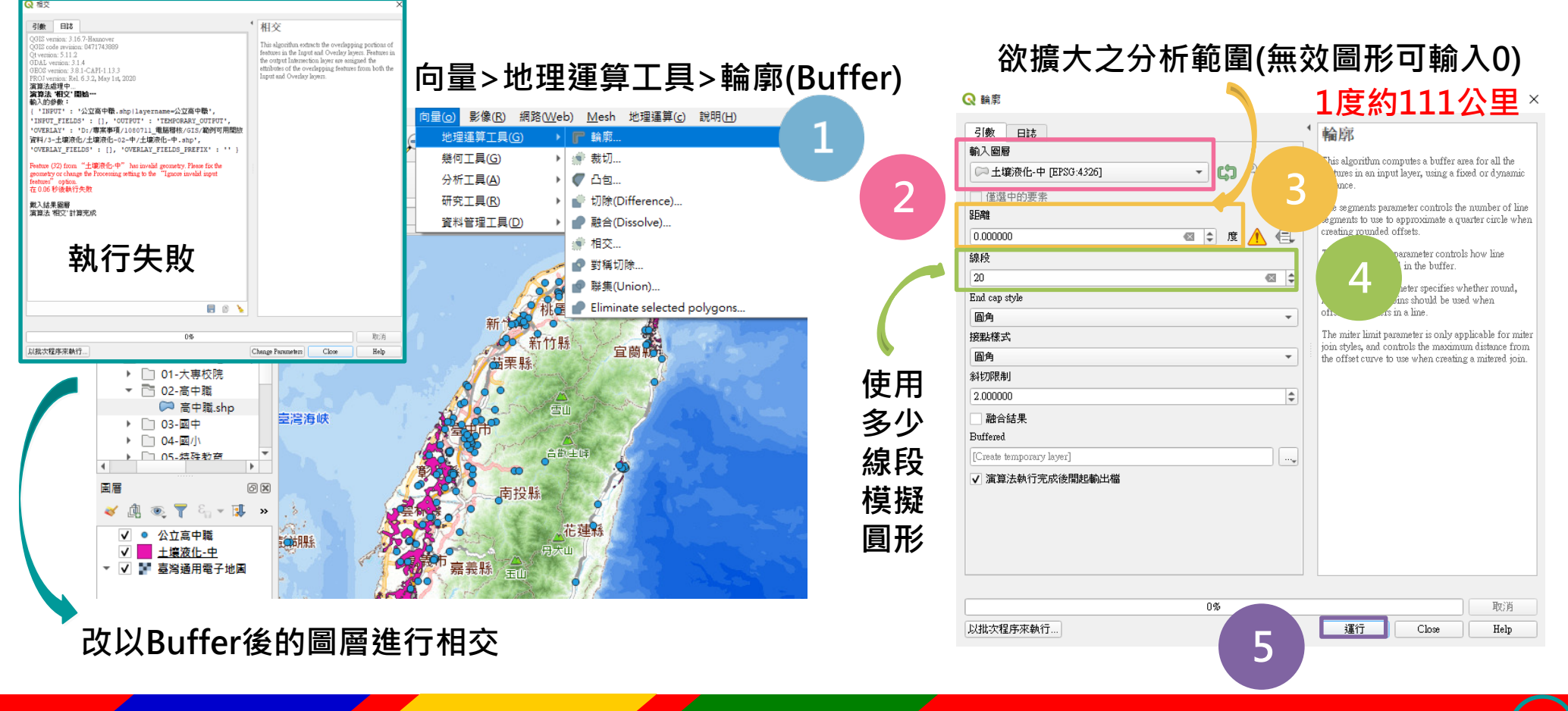

### **資料分析-屬性表格新增欄位**

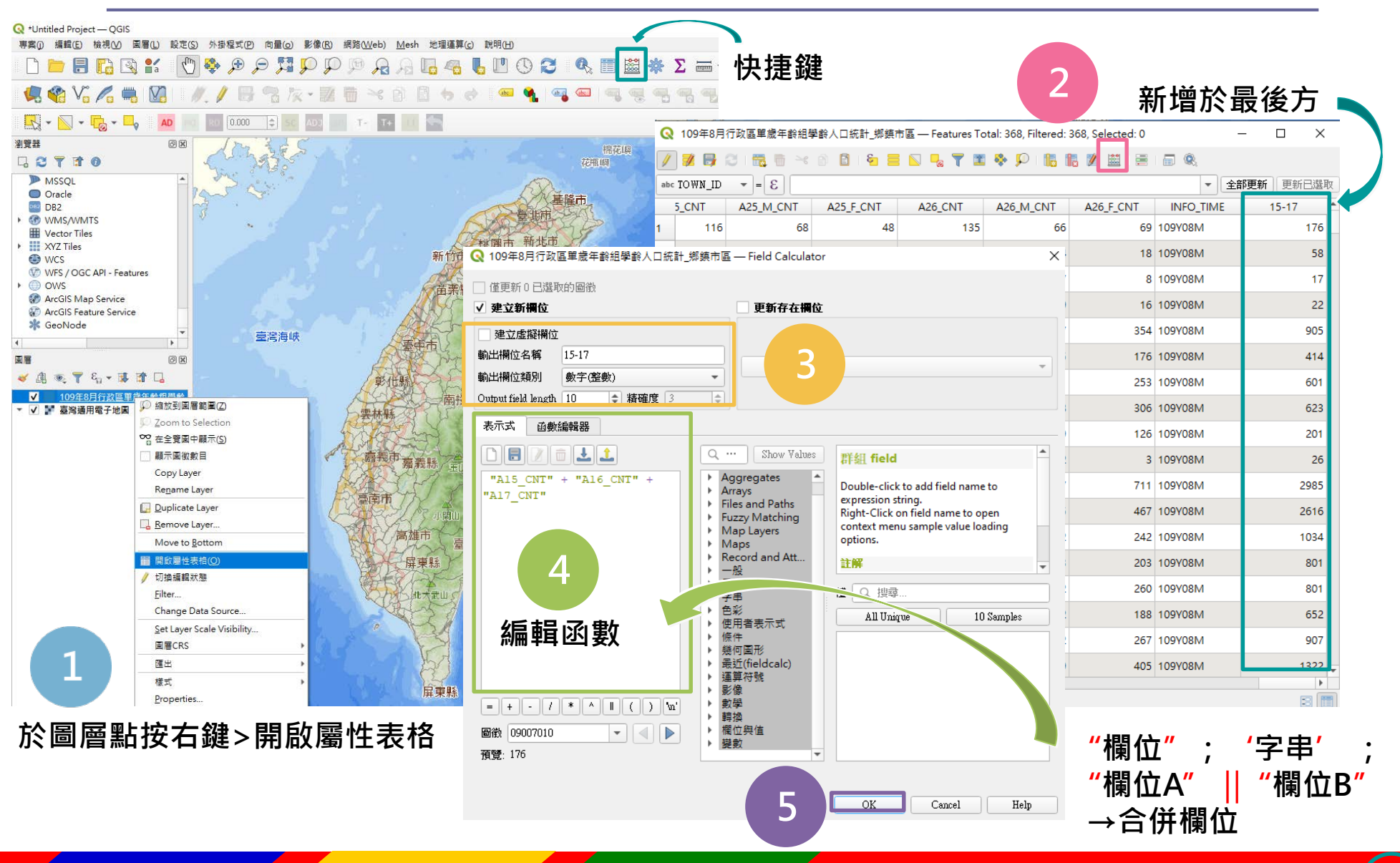

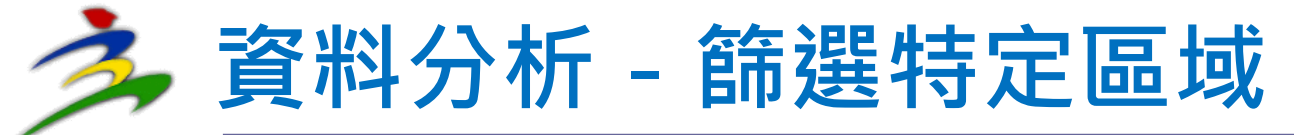

Help

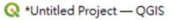

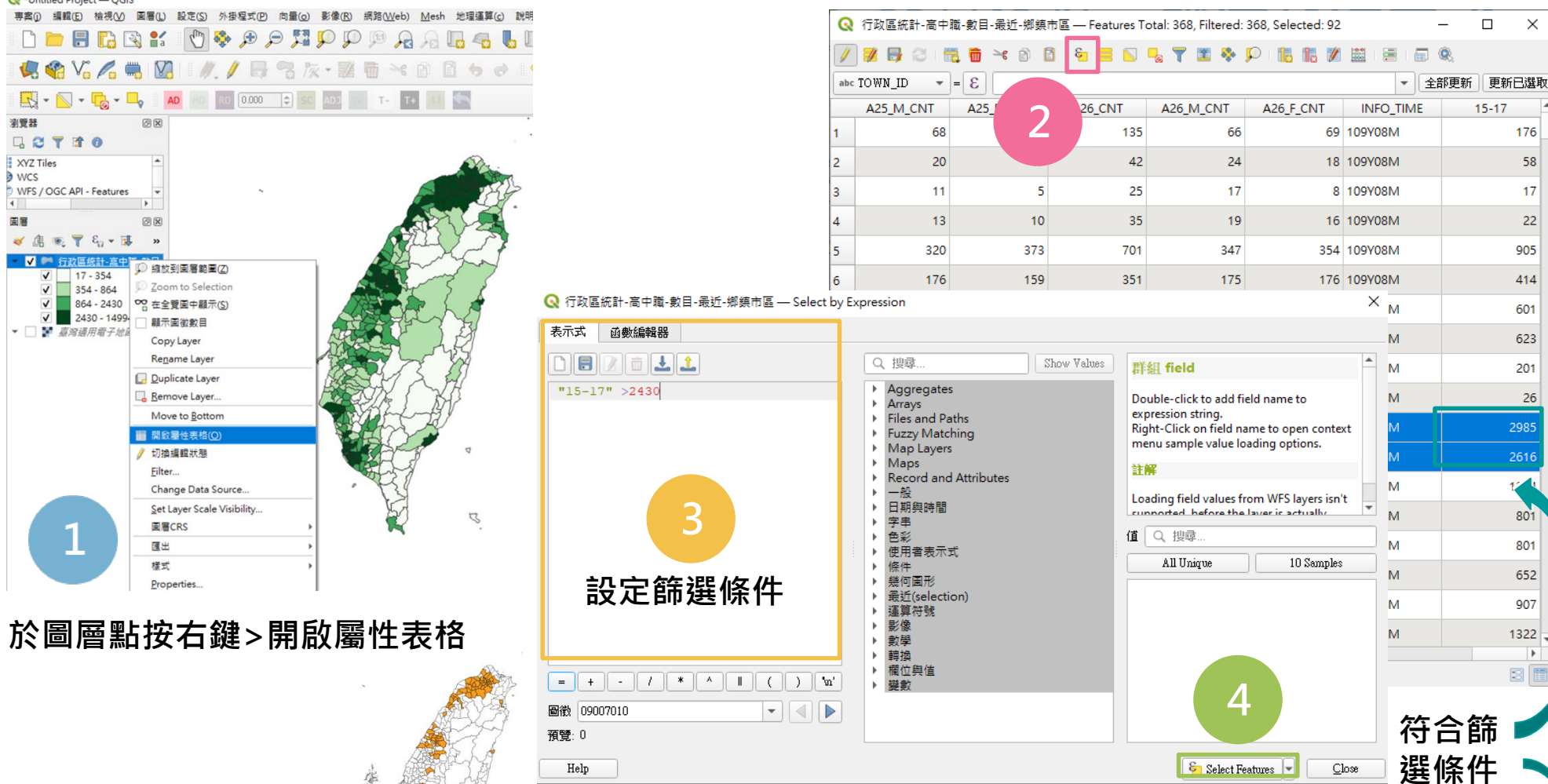

**篩選後可於原圖層點按右鍵>匯出>Save Selected Features As 另存成新圖層供後續分析使用**

 $\epsilon$  Select Features

 $C$ lose

### **資料分析-計算多邊形內點的數目**

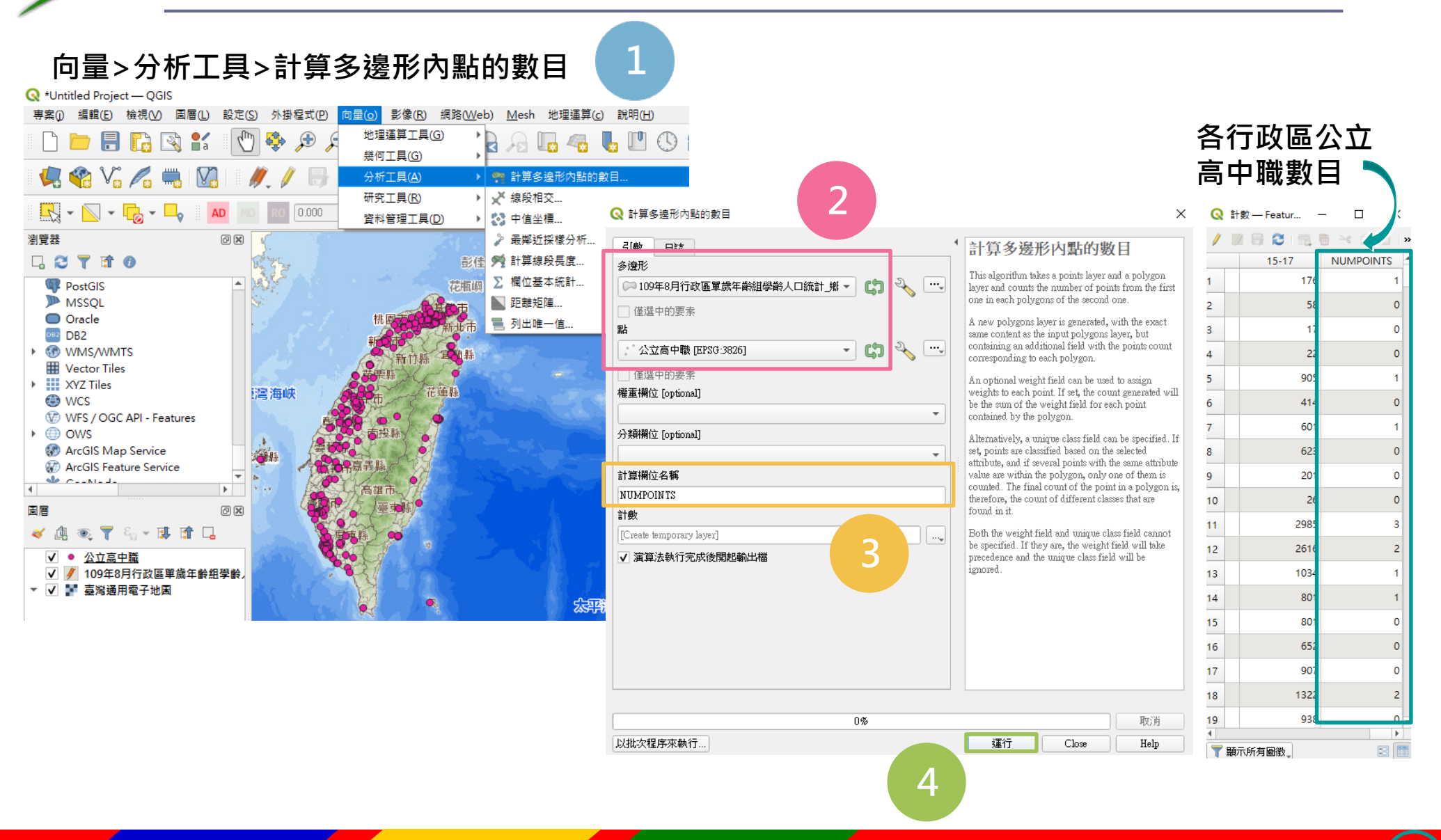

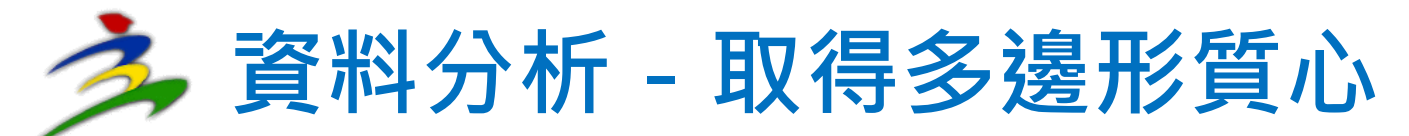

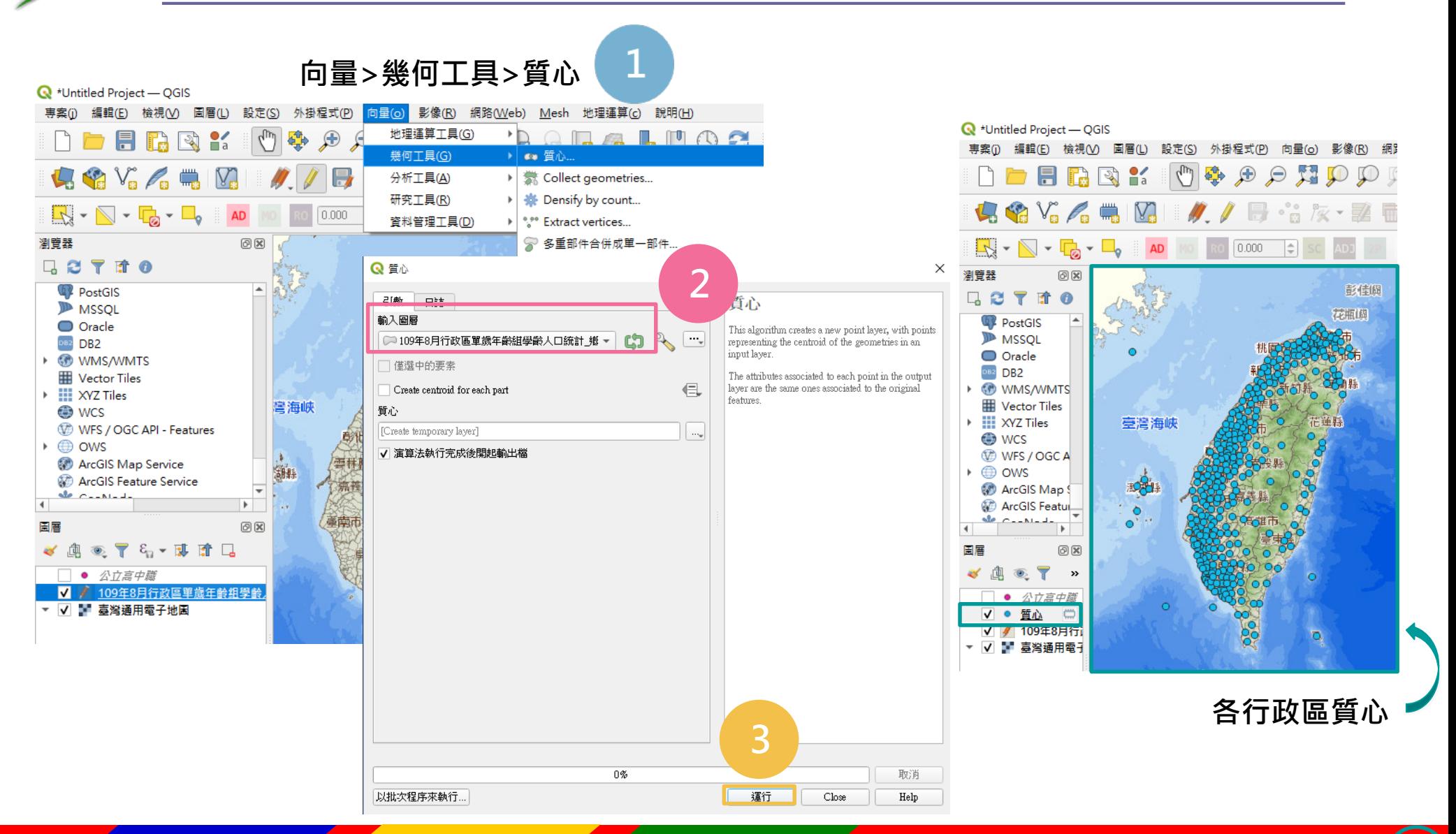

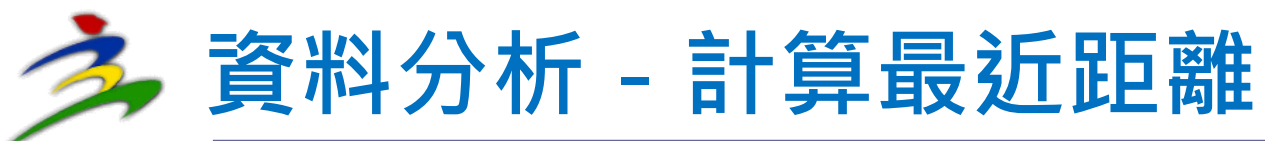

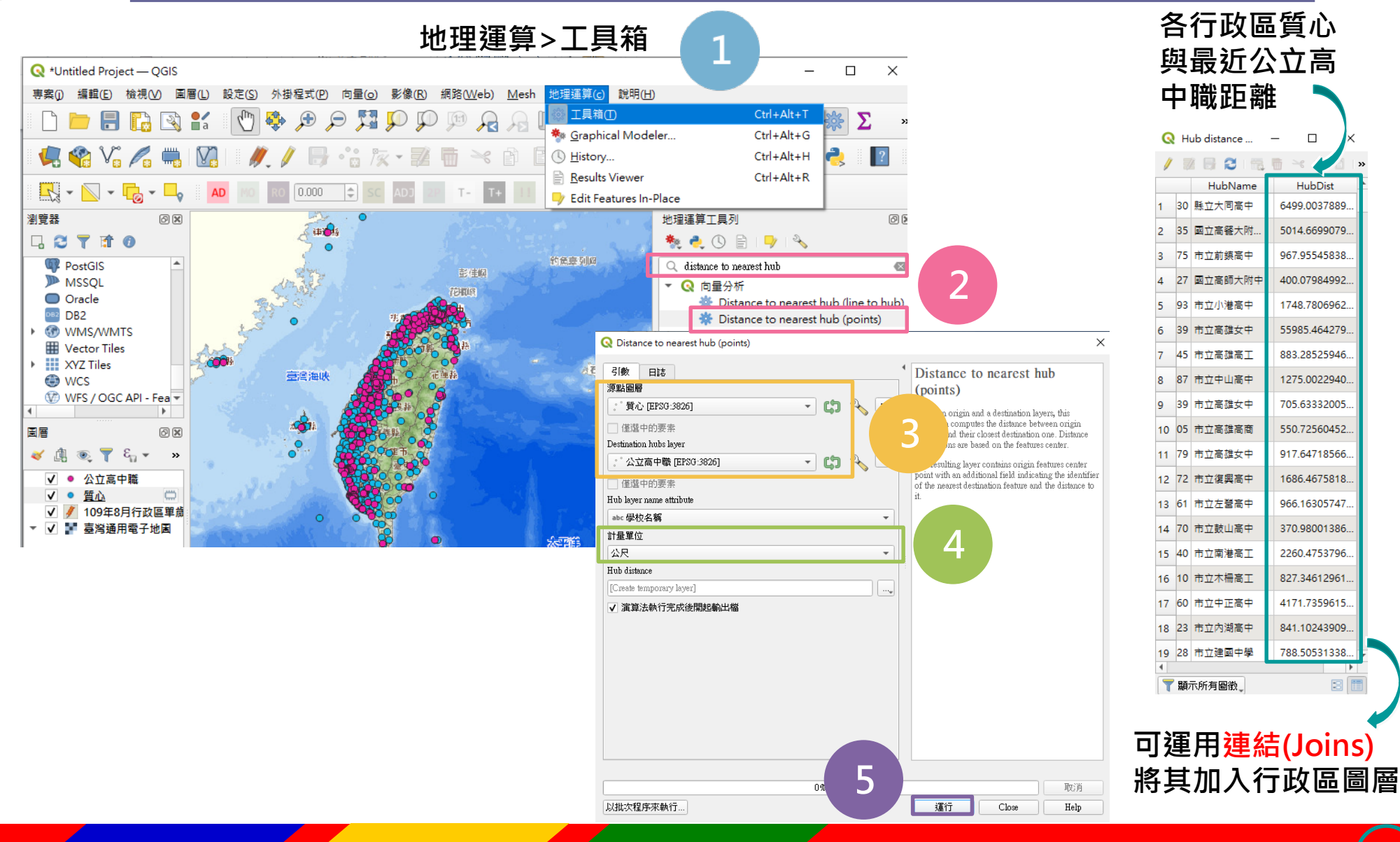

## **資料分析-展繪統計資料(面量圖)**

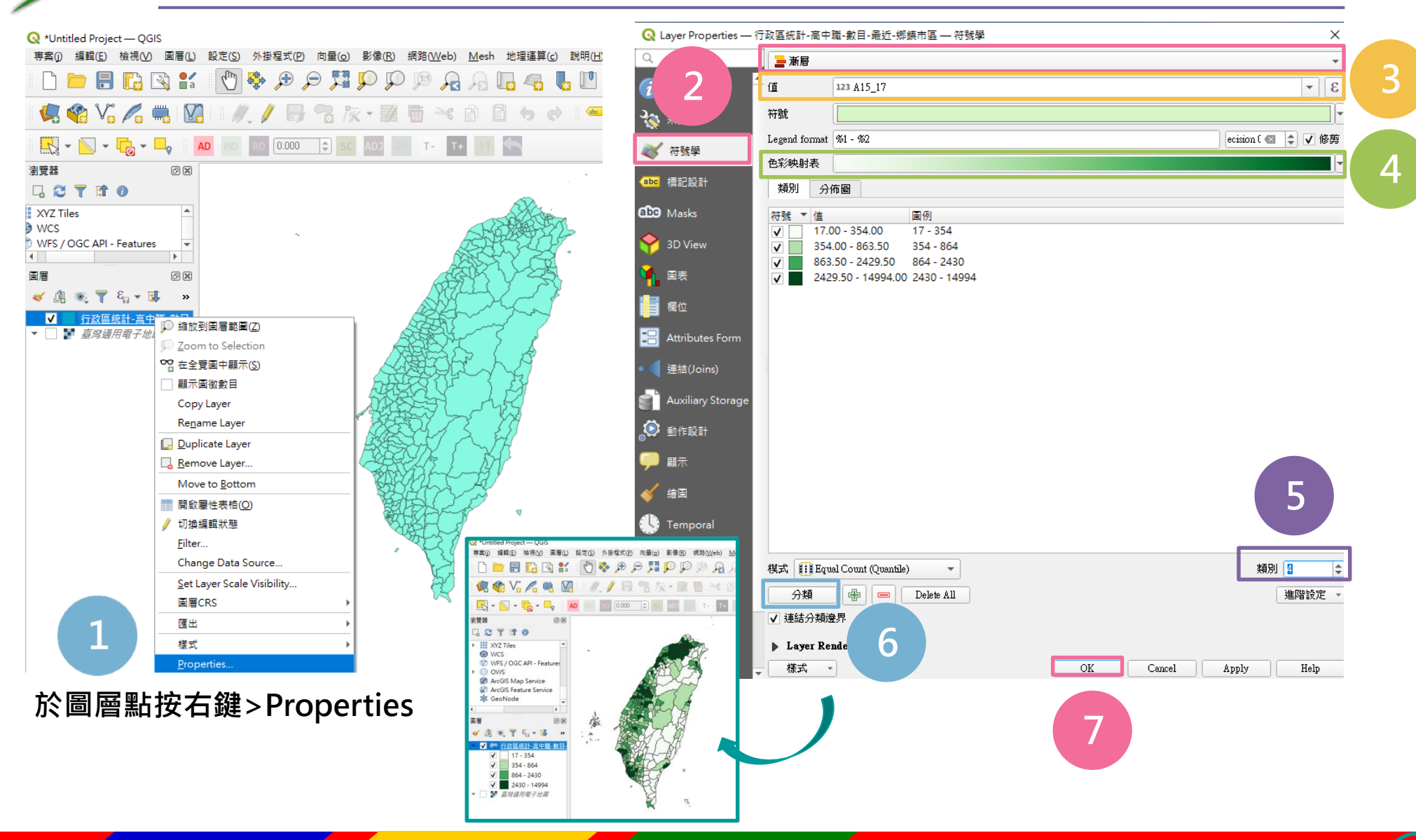

## **資料分析-展繪統計資料(類別圖)**

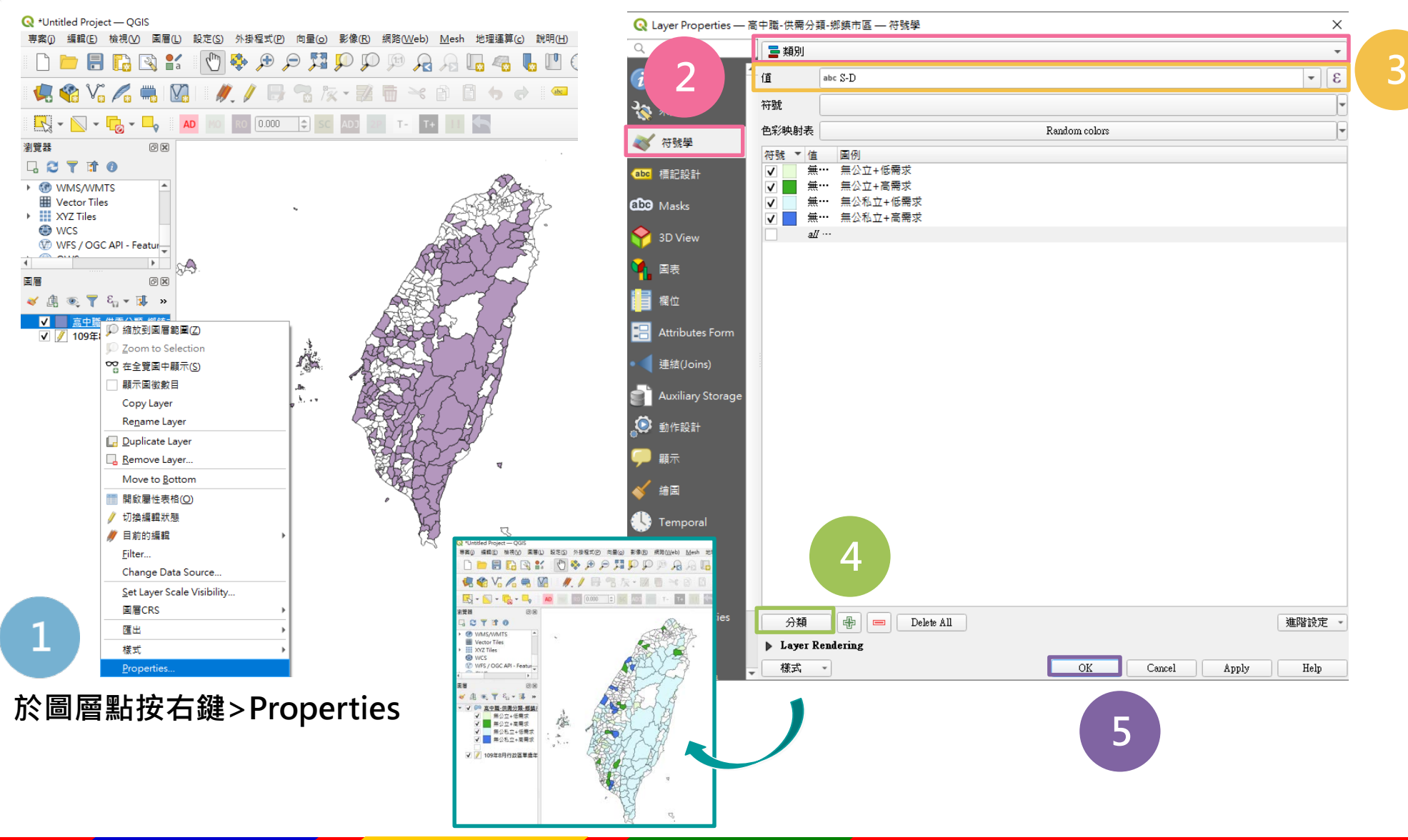